# **Radio RTK 매뉴얼 [Spectrum Survey Field]**

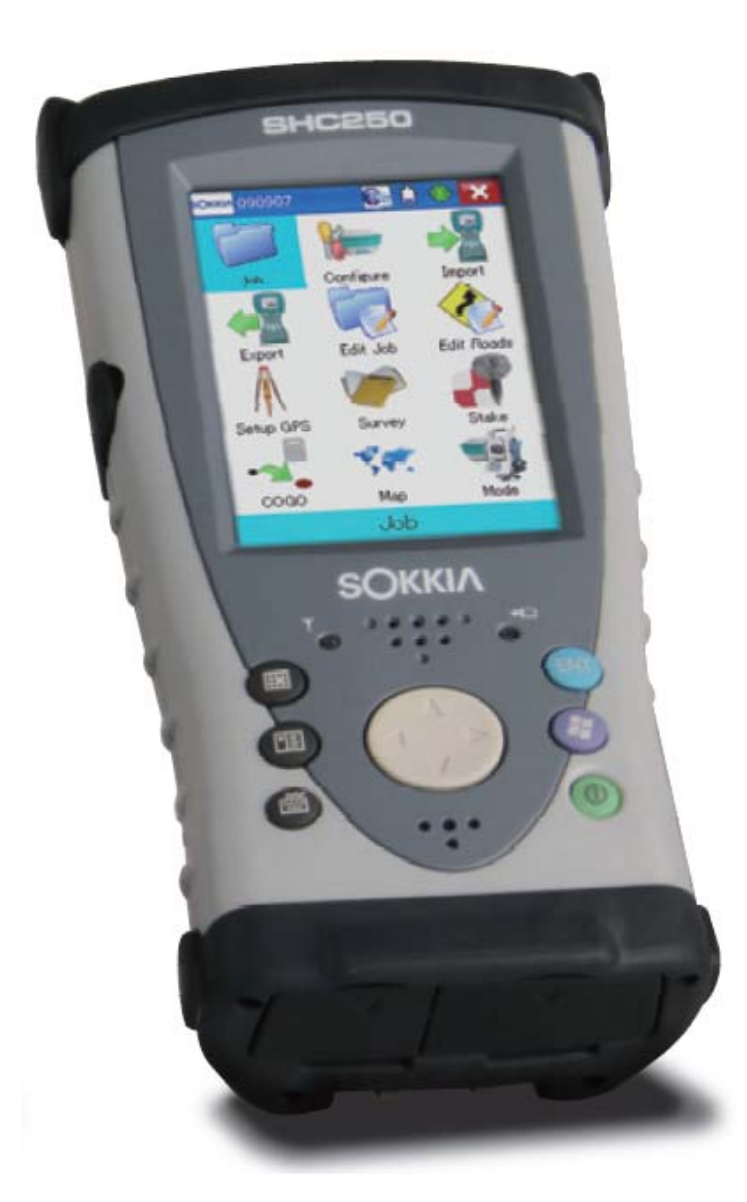

# SOKKIA

- **1. SSF(SpectrumSurveyField) 시작하기**
	- 1) "시작"을 클릭합니다. 2) SSF를 클릭합니다.

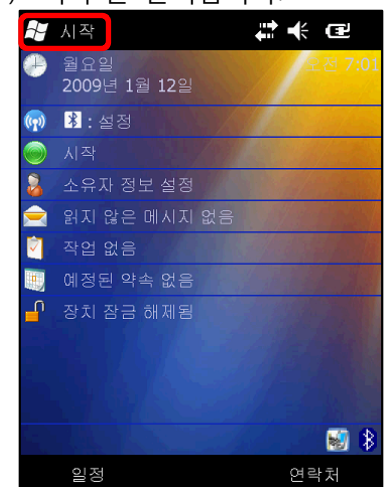

3) SSF가 실행됩니다.

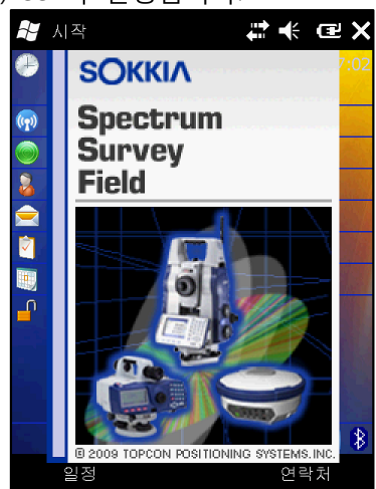

**AV** 시작 # ← @ X  $27$ A 파일 탐색기  $\blacklozenge$ ActiveSync  $\ddot{\phantom{0}}$  $\overline{\mathcal{M}}$ 

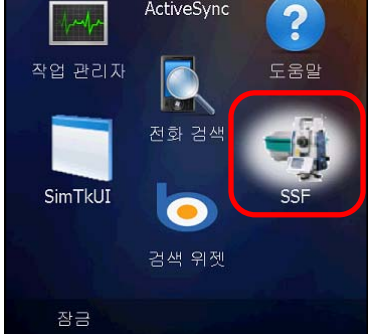

## **2. SSF 인증**

1) 인증이 안 되었을 경우 아래와 같이 화면이 나타납니다.

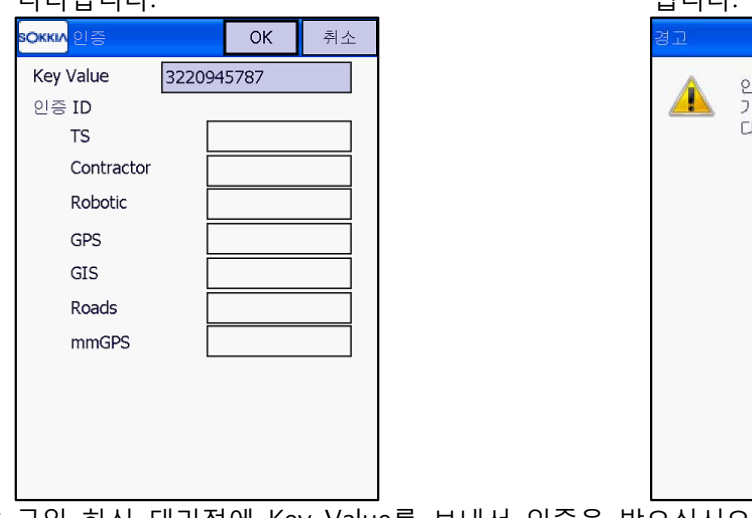

2) 인증이 안 되었을 경우 데모 모드로 실행 됩니다.

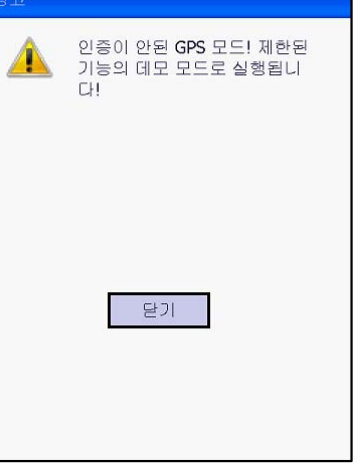

\* 구입 하신 대리점에 Key Value를 보내서 인증을 받으십시오.

## **3. 작업 만들기**

- 1) "신규"를 클릭합니다. 2) 이름 입력란을 클릭합니다. <mark>sokki∧</mark> 작업 열기.  $OK$ 작업 리... **New Default** 작성: 01/01/2009 00:28 수정: 01/12/2009 07:03 W...WSokkiaWSSFWJobs 종료 | 신규 찾기 열기
- 3) 키보드 입력화면이 뜨면 작업 이름을 입력하고 "Enter"를 클릭합니다.

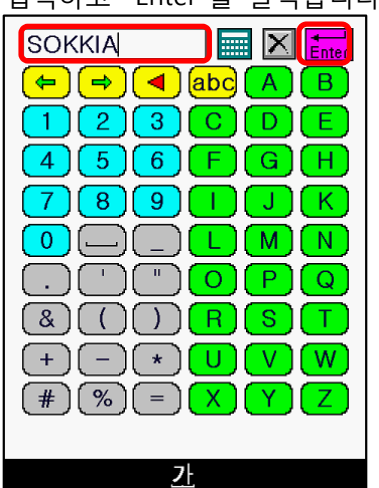

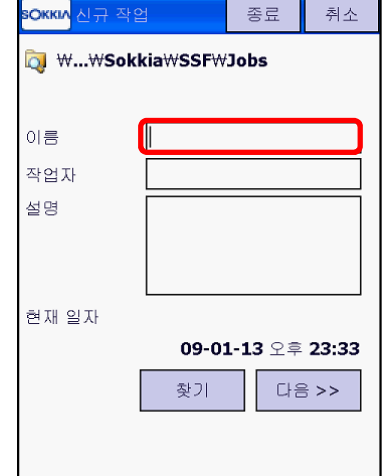

4) 작업 이름이 입력되고 "다음"을 클릭합니다.

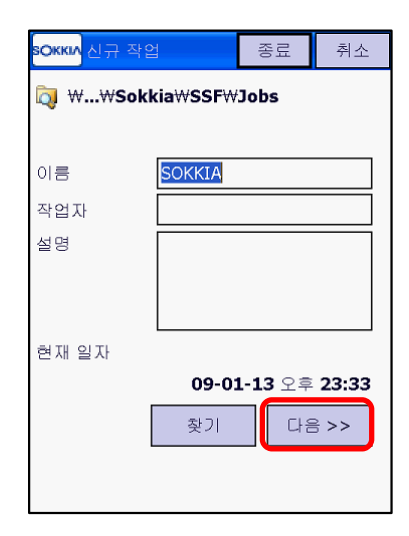

- 5) 장비 설정
- $\Omega$  GPS 설정에서 장비 설정을 위해 ... 를 클릭  $\Omega$  "RTK"를 선택하고 편집을 클릭

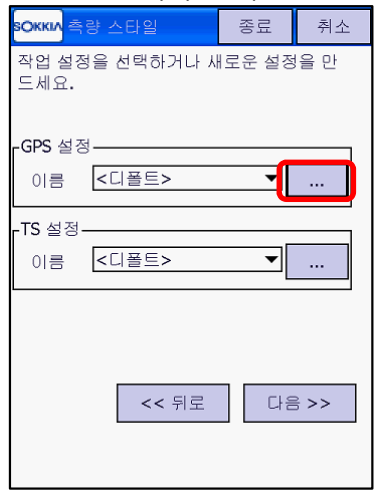

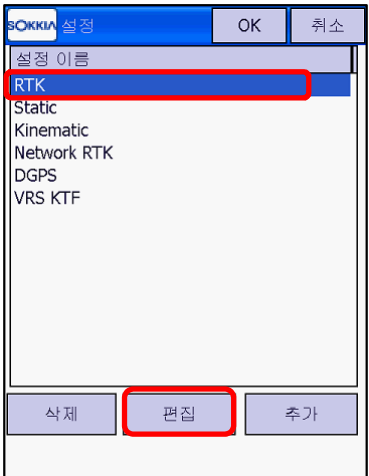

\* 장비의 모든 설정은 기본값으로 세팅 되어 있습니다. 확인만 하시면 됩니다.

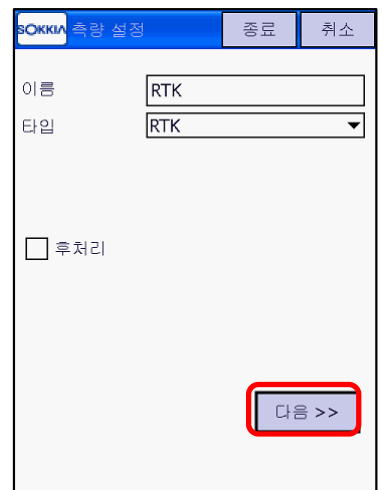

⑤ 기준국 수신기에 대한 설정 확인 후 "다음" ⑥ 기준국 모뎀에 대한 설정 확인 후 "다음"

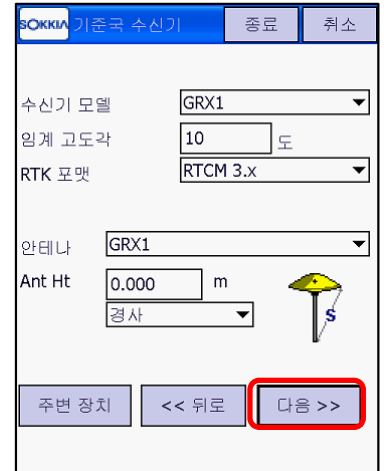

\*안테나 높이를 변경하시려면 "Ant Ht"에서 변경

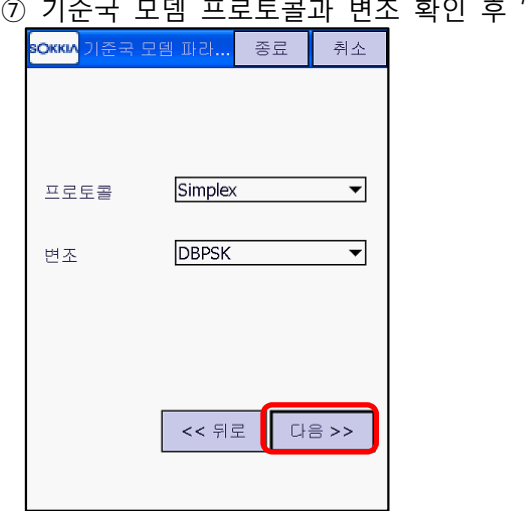

③ 이름, 타입을 확인하고 "다음" 클릭 ④ 이동국/기준국에서 제조사 "Sokkia" 확인 후 "다음"

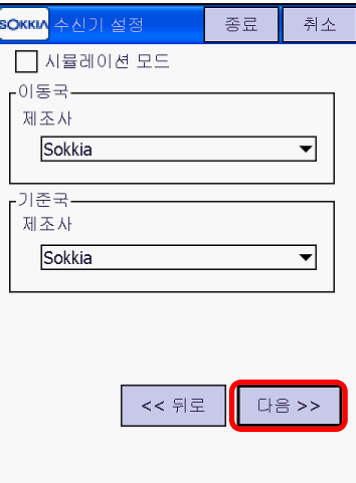

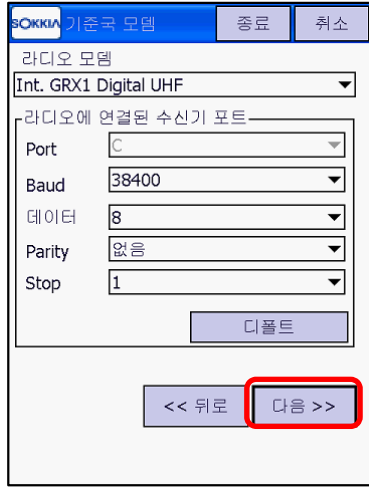

확인 후 "다음" 8 이동국 수신기에 대한 설정 확인 후 "다음"

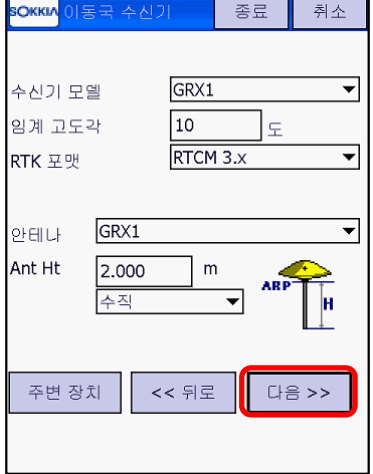

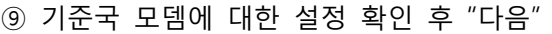

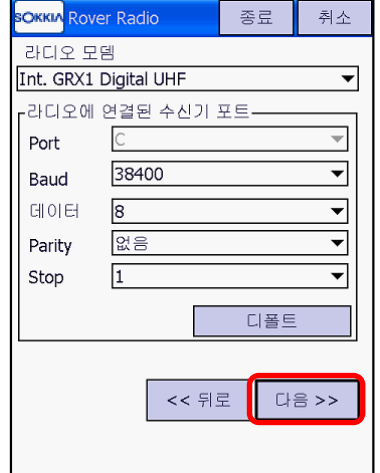

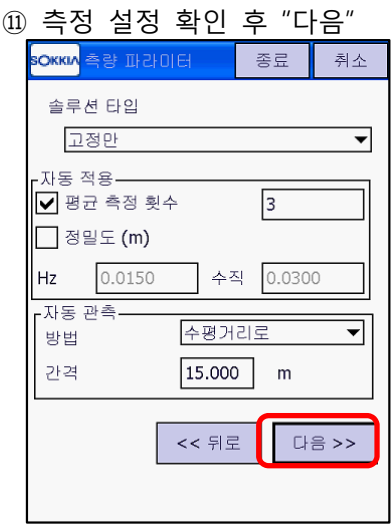

\* 정밀 측량 시 정밀도 체크 \* 정밀 측설 시 정밀도 체크

#### ⑬ 측설 포인트 저장 설정 확인 후 "다음" (4)

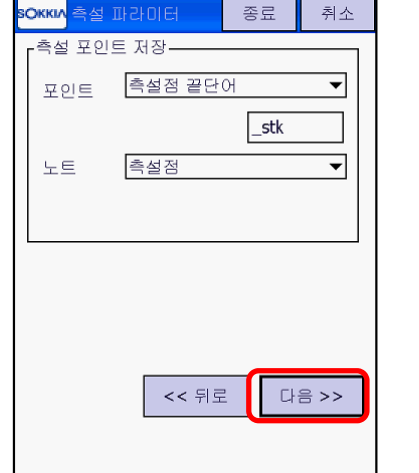

#### ⑨ 기준국 모뎀에 대한 설정 확인 후 "다음" ⑩ 이동국 모뎀 프로토콜과 변조 확인 후 "다음"

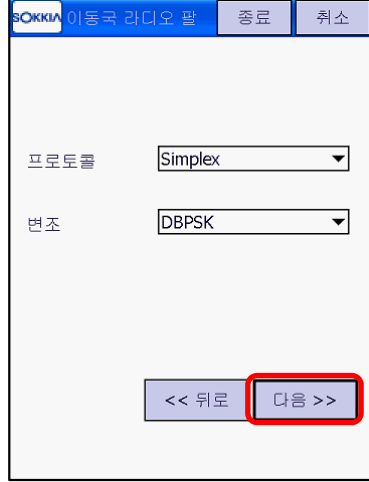

#### ⑪ 측정 설정 확인 후 "다음" ⑫ 측설 설정 확인 후 "다음"

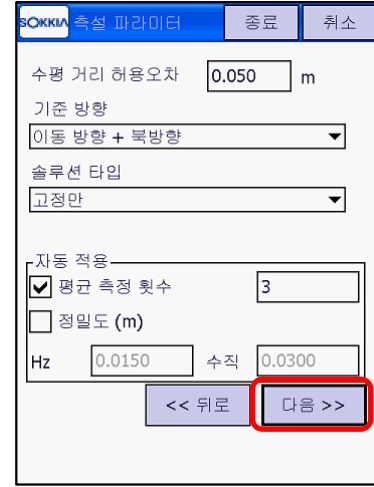

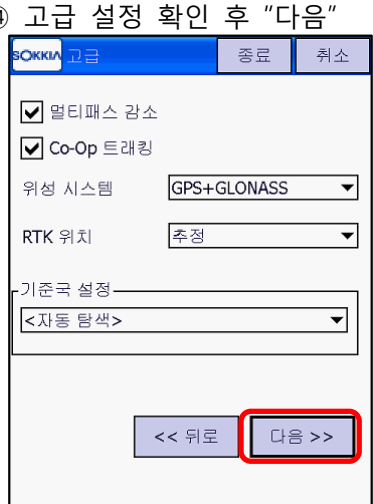

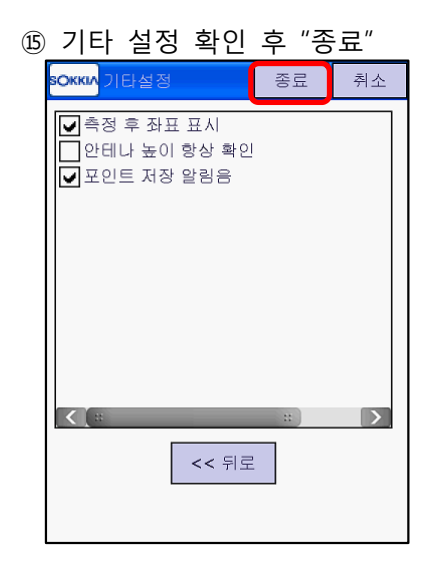

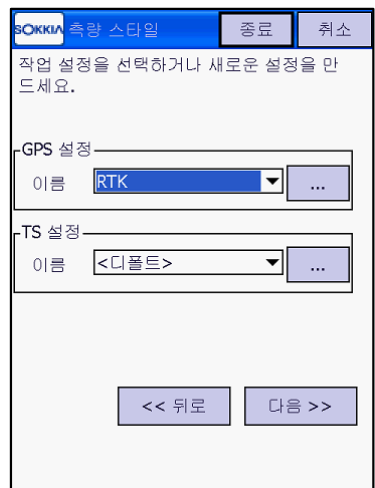

#### 6) 장비 설정이 완료되고 "다음"을 클릭 7) 좌표시스템에서 측량 원점 및 지오이드를 선택하고 "다음" 클릭.

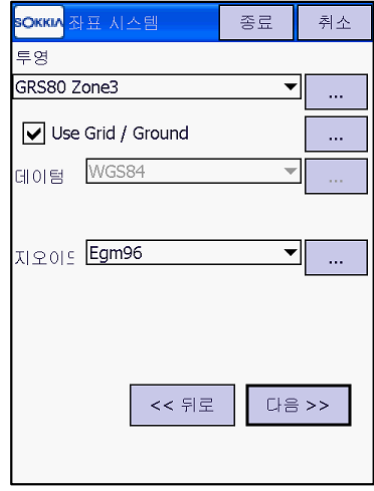

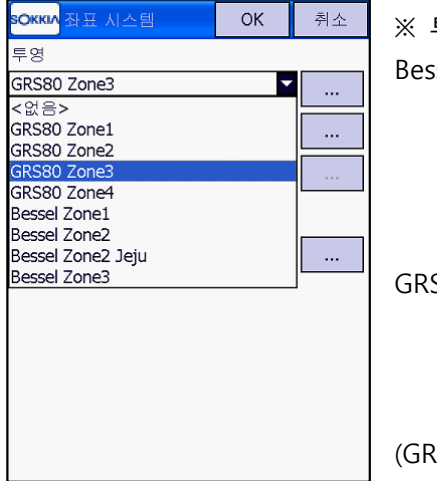

투영은 측량원점입니다. Bessel Zone1 : Bessel 서부원점 Zone2 : Bessel 중부원점 Zone2 (Jeju) : Bessel Jeju 원점 Zone3 : Bessel 동부원점 GRS80 Zone1 : GRS80 서부원점 Zone2 : GRS80 중부원점 Zone3 : GRS80 동부원점 Zone4 : GRS80 동해원점 (GRS80 좌표계 X값 상수는 600,000)

8) 거리, 각도 단위를 선택하고 "다음" 클릭 9) 좌표 타입 및 좌표 순서 등 기타 설정

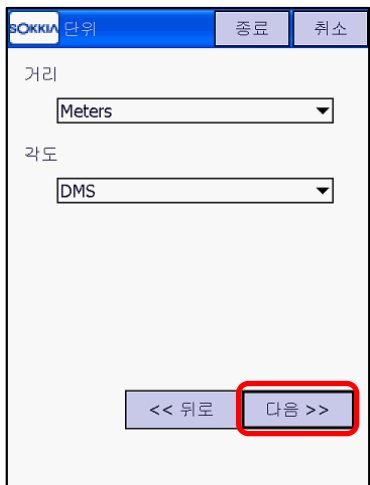

확인 후 "다음" 클릭

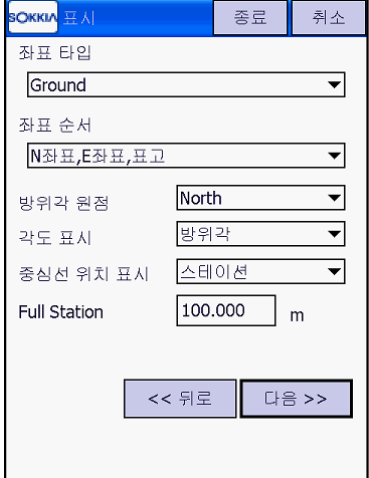

10) 메인의 "알람 설정"을 해제하고 "GPS" 클릭 11) GPS의 알람은 모두 선택하고 종료를 클릭

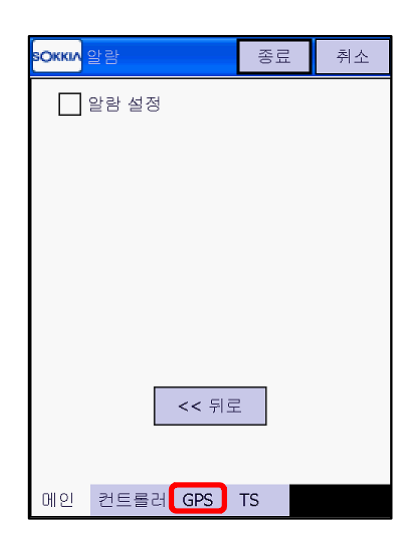

하면 작업 새로 만들어 집니다.

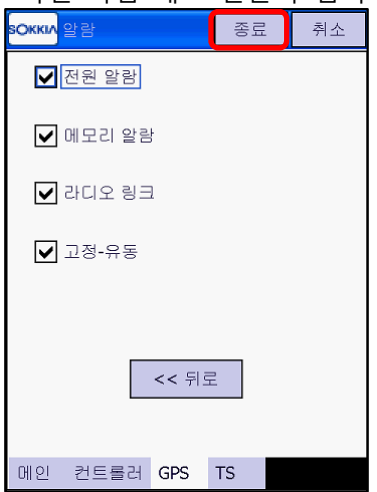

## **4. 기준국(베이스) 장비 연결**

1) 작업이 생성되면 블루투스 검색 화면이 나타 납니다. "찾기"를 클릭합니다.

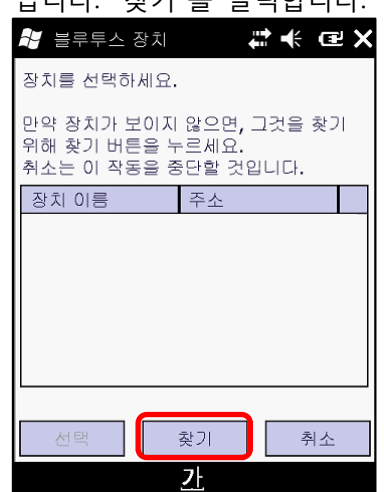

- \* 이전에 연결 설정 했던 장비가 있으면 찾기를 하지 않고 바로 선택 합니다.
- 3) 상단 우측의 마크가 초록색으로 되어야 연결이 완료된 것입니다.

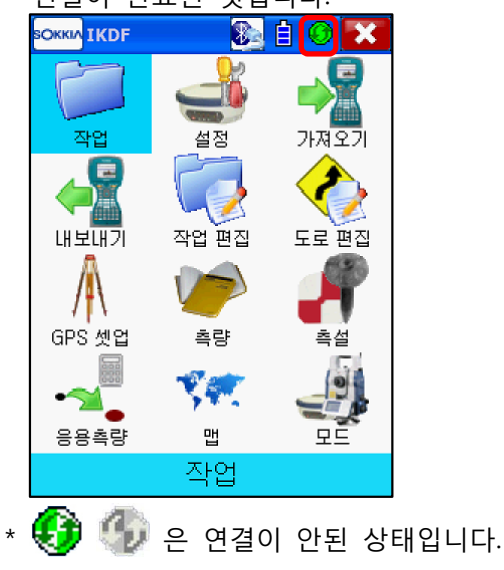

2) GRX1 수신기가 검색되면 기준국 수신기를 선 택하고 하단의 체크 박스를 체크한 후 "선택"

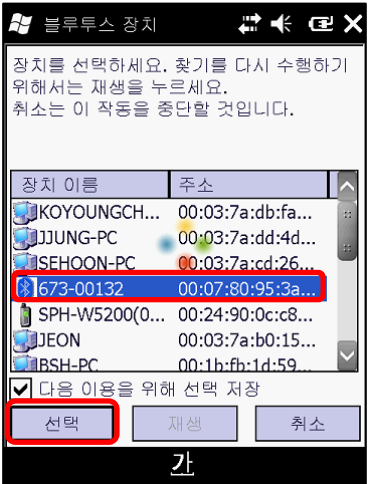

\* GRX1 수신기가 연결음과 함께 전자야장과 연결됩니다.

## **5. 기준국 설정(베이스 설정)**

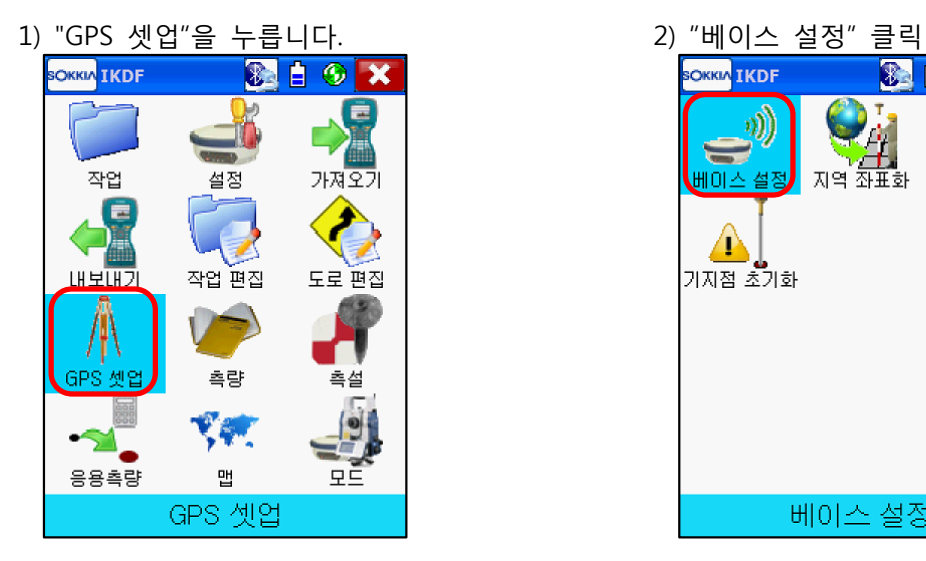

3) 기준국의 포인트, 코드, 높이 및 좌표를 입력하고 "베이스 설정" 클릭.

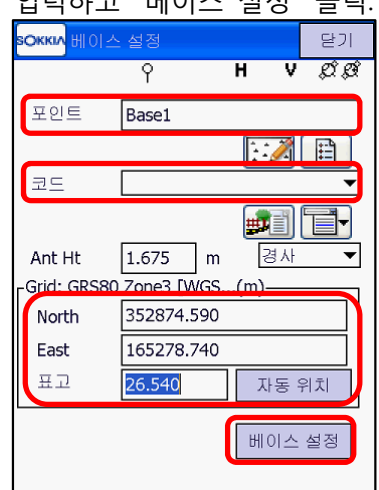

- \* 미지점 일 경우 "자동 위치" 클릭하면 자동으로 기준국 좌표를 계산합니다.
- 5) 기준국 설정이 완료되면 상단 중간의 블루투 스 아이콘을 눌러 기준국과 전자야장의 연결을 끊습니다.

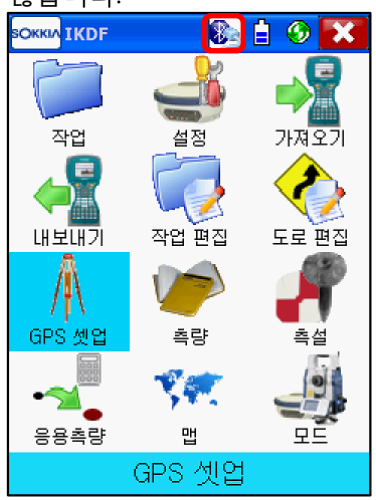

- **SOKKIA** IKDF 図白のへ  $\eta)$  $\frac{1}{\sqrt{2}}$   $\frac{1}{\sqrt{2}}$   $\equiv$ 상태 ◢ 기지점 초기화 베이스 설정
- 4) 기준국 설정이 완료 되면 "닫기" 클릭

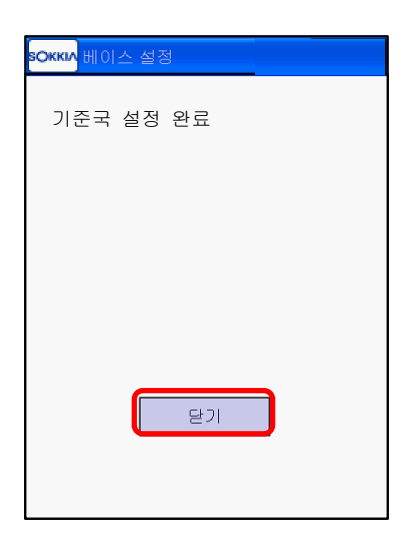

6) 수신기와 블루투스 연결이 끊기면서 대기 화면이 나옵니다.

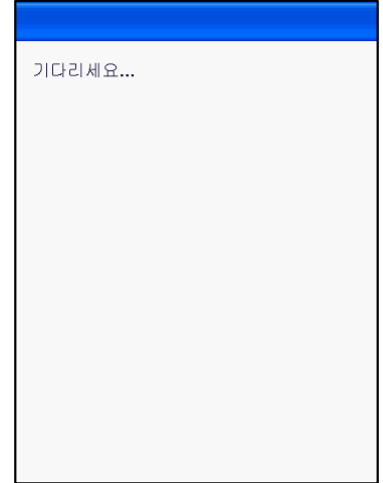

## **6. 이동국(로버) 장비 연결**

1) 기준국 장비 연결이 끊어지면 블루투스 검색 화면이 나타납니다. "찾기"를 클릭합니다.

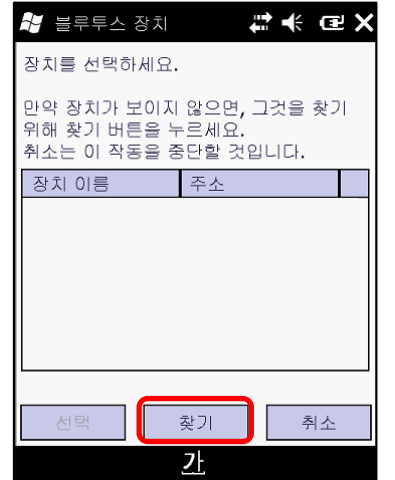

- \* 이전에 연결 설정 했던 장비가 있으면 찾기를 하지 않고 바로 선택 합니다.
- 3) 상단 우측의 마크가 초록색으로 되어야 연결이 완료된 것입니다.

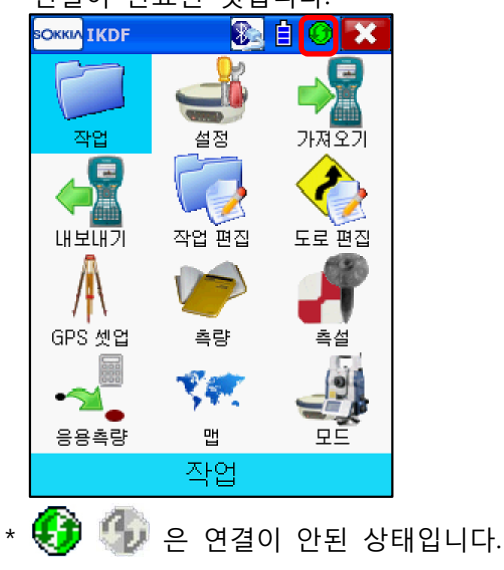

2) GRX1 수신기가 검색되면 이동국 수신기를 선 택하고 하단의 체크 박스를 체크한 후 "선택"

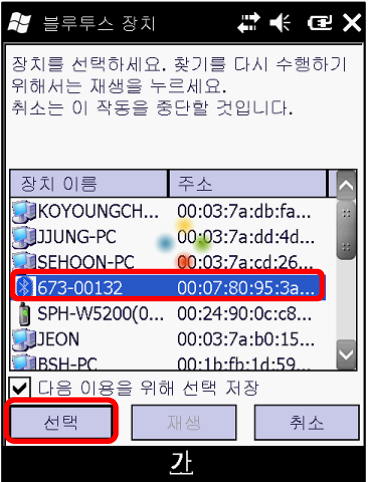

\* GRX1 수신기가 연결음과 함께 전자야장과 연결됩니다.

#### **7. 좌표 측량**

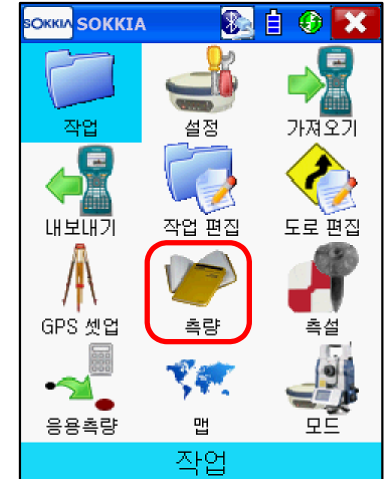

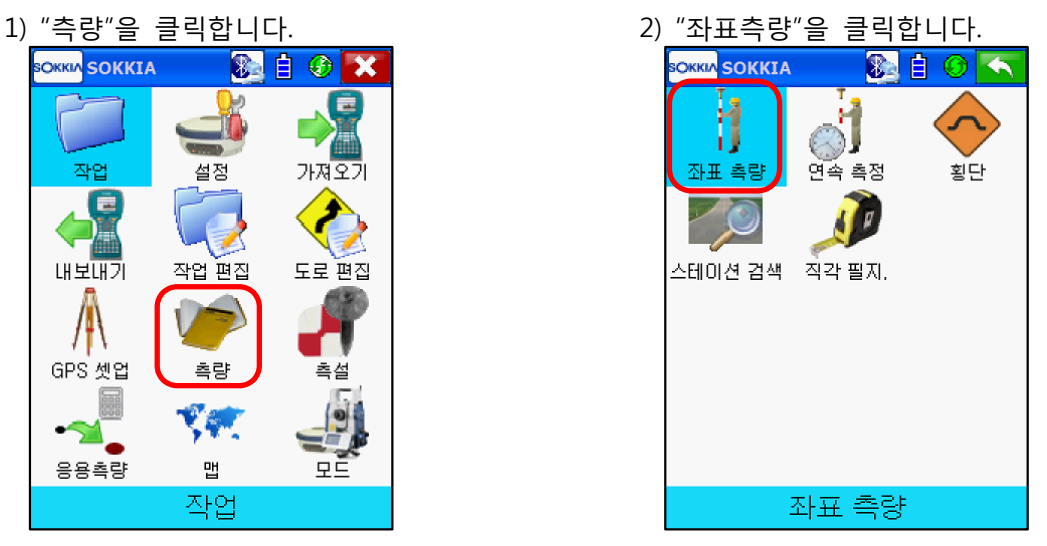

- 3) 관측 대기 상태가 됩니다. 계팅 <mark>sOkki∧</mark> 현황 말기  $\frac{100\%}{100\%}$  = 2.201 3.200 10+3  $\overline{\mathbb{R}^{\mathbb{S}}}$  : RTK 설정을 변경할 수 있습니다. ◆ 포인트 104 <mark>(♥·····</mark>····<br><u>100%</u> : 보정신호 수신율을 나타냅니다.  $\overline{\cdot}$  25 **Fi** Fixed : RTK 상태를 보여줍니다. 수직 2.000 Ant Ht  $\lfloor m \rfloor$  (AUTO - 단일, Float - 유동, Fixed - 고정) 에포크 횟수 0 H V<br>2.201 3.200 : 수평(H)/수직(V) 잔차를 나타냅니다. (단위 : m) *© @*<br>10+3 : 수신되는 위성을 상태를 보여줍니다. 북방향: 937.996<br>East: 1000.003  $(\sqrt{\mathcal{L}}\cdot \mathsf{GPS9}\vert \mathcal{B}, \sqrt{\mathcal{L}\cdot \mathsf{SD}}\cdot \mathsf{GLONASS9}\vert \mathcal{B}).$  $\overline{H}$   $\overline{D}$ : 9.892 시작  $\overline{R}$   $\overline{R}$  : RTK 관측을 시작합니다. <mark>취</mark> 현황 데이터 맵 옵셋
- 및 코드를 미리 입력하셔도 됩니다.

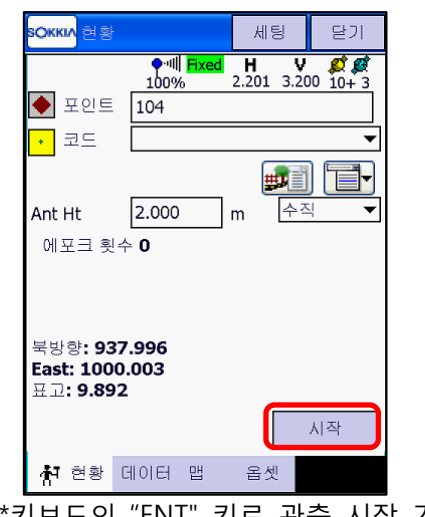

4) "시작"을 클릭하면 관측이 시작됩니다. 포인트 5) 관측 완료가 되면 아래와 같이 측정된 포인트 의 이름과, 코드, 좌표를 확인할 수 있습니다. ...<br>자신 그래서 "OK" 클릭

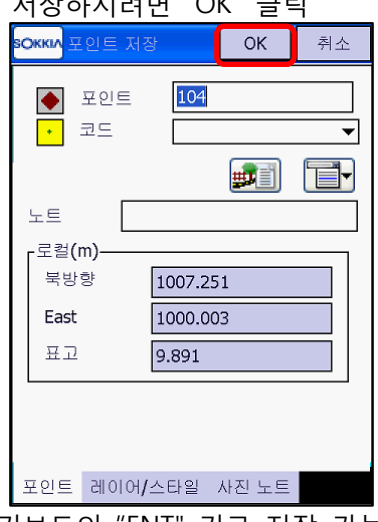

\*키보드의 "ENT" 키로 관측 시작 가능 \*키보드의 "ENT" 키로 저장 가능

#### **※ RTK 관측 설정 변경**

관측 대기 화면에서 "세팅"을 누르면 RTK 설정을 변경할 수 있습니다.

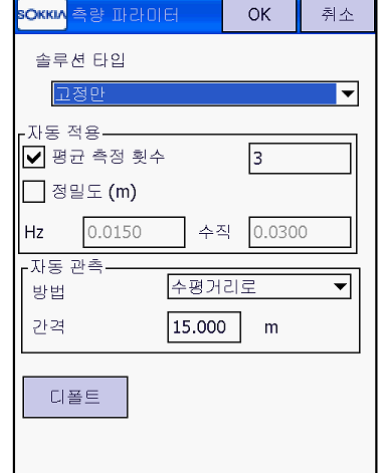

- ●솔루션 타입 : RTK 상태에 따른 허용 솔루션 1) 고정만 : 고정일 때 만 관측 2) 고정과 유동 : 고정, 유동일 때 관측 3) 고정,유동,DGPS : 고정/유동/DGPS 모두 관측  $\bullet$  자동적용 1) 평균 측정 횟수 : 관측 시 측정 횟수를 지정할 수 있습니다. 2) 정밀도 : 제한값(오차) 내에 정밀도에서만 관측, 저장이 가능합니다.
- 자동 관측 : 연속 측정 시 시간/수평거리/경사거리 등으로 설정 가능합니다.
- \* 현황 하단 메뉴

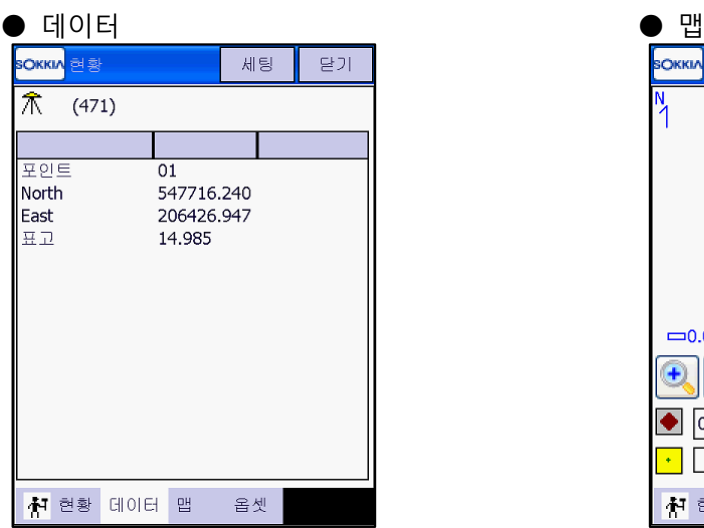

 상단의 "(471)"은 기준국 표시이며, 하단은 마지막으로 측정된 포인트 정보입니다.

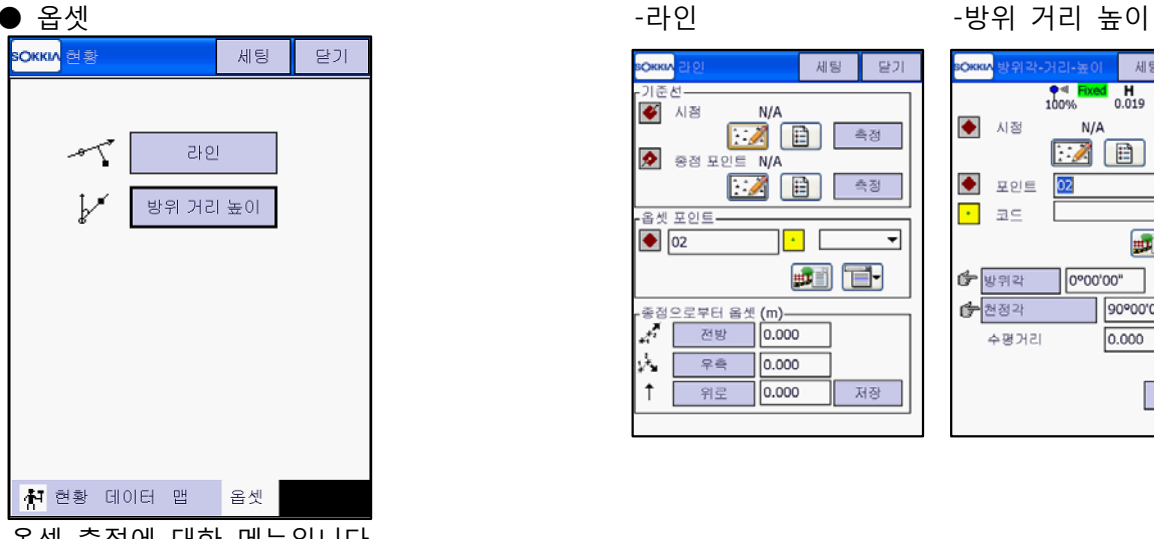

옵셋 측정에 대한 메뉴입니다.

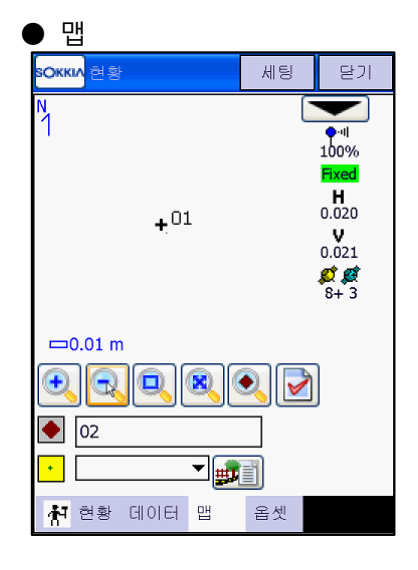

 $\mathbb{Z}$ 

þ.

 $^\uparrow$ 

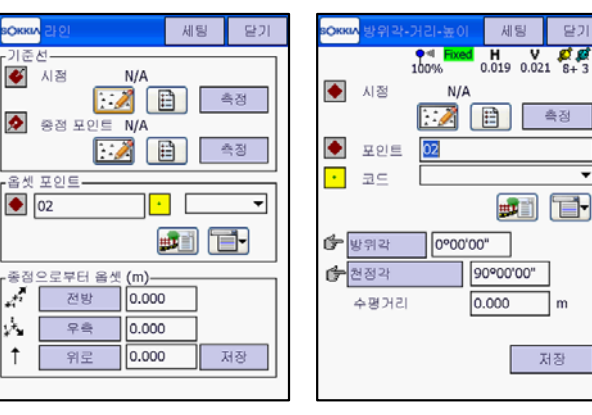

#### **8. 연속 측량**

1) "측량"을 클릭합니다. 2) "연속 측정"을 클릭합니다.

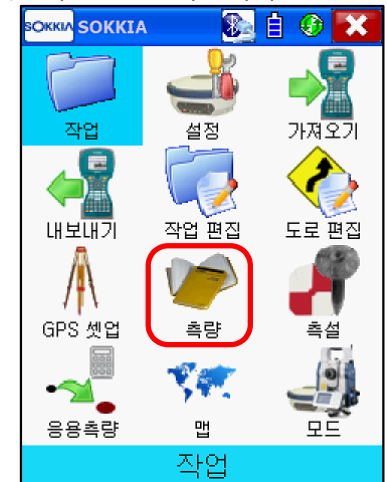

3) 연속 측정 대기 상태입니다. 상단의 "세팅"을 눌러 연속 측정 환경 설정을 합니다.

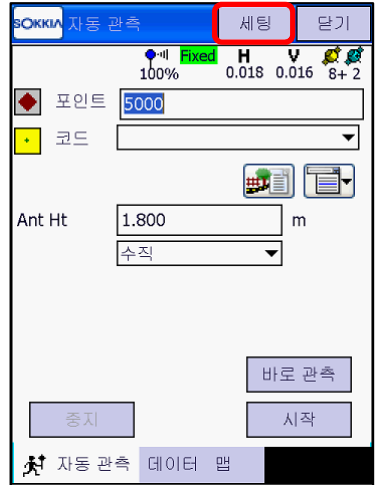

5) 포인트에 시작 번호를 입력하고 "시작"을 누르면 연속 측정이 시작됩니다.

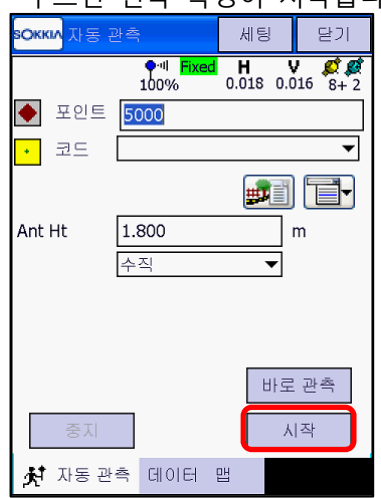

- **SOKKIA** SOKKIA 露白の木 ď R IJ 좌표 측량 .<br>연속 측정, 횡단 r a 스테이션 검색 - 착각 필지. 좌표 측량
- 4) "솔루션 타입" 및 "자동 관측"에서 환경을 설정합니다. 설정이 끝나면 "OK" 클릭.

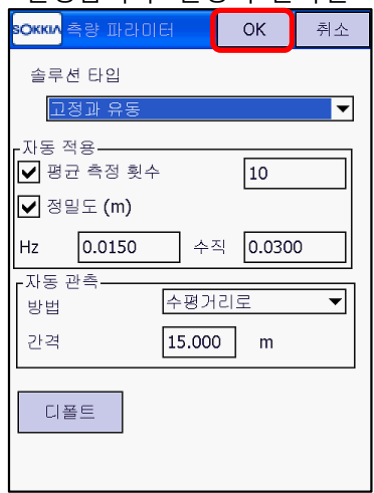

- \*자동관측에서 "수평거리, 경사거리, 시간" 단위로 방법을 설정할 수 있습니다.
- 6) 이동하면 시간/거리에 따라 자동 관측 되며, 임의의 지점을 관측하려면 "바로 관측" 클릭

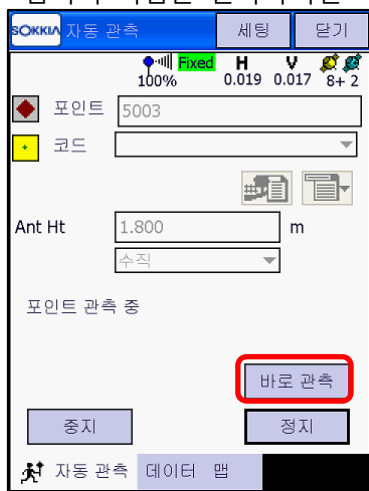

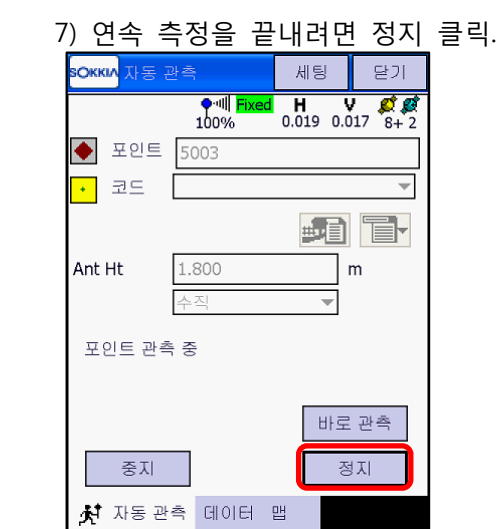

## **9. 기지점 좌표 입력**

\* 캘리브래션에 사용할 기지점 좌표를 입력합니다.

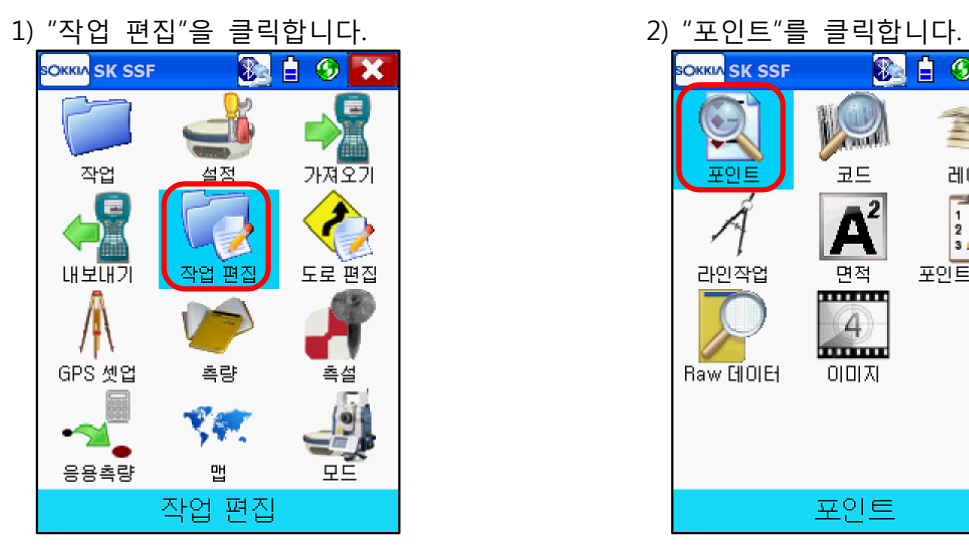

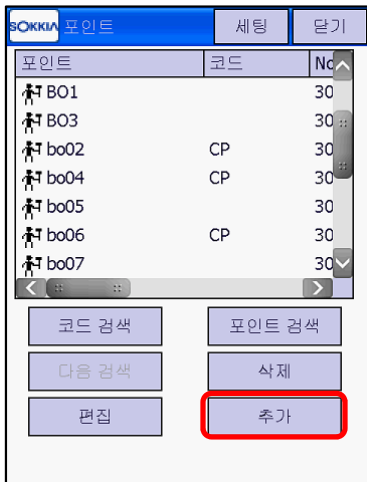

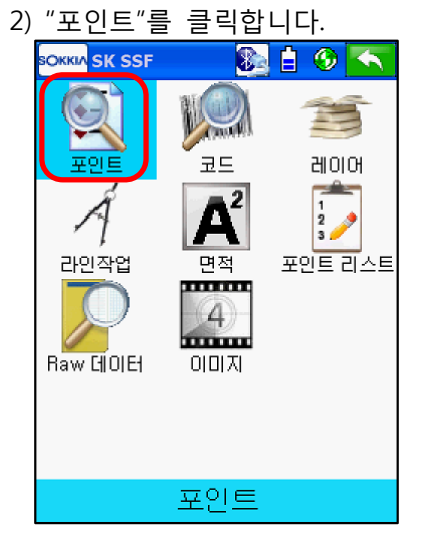

3) "추가"를 클릭합니다. 4) 포인트 번호, 코드, 좌표를 입력하고 하단의 "컨트롤 포인트"를 체크한 후 "OK" 클릭

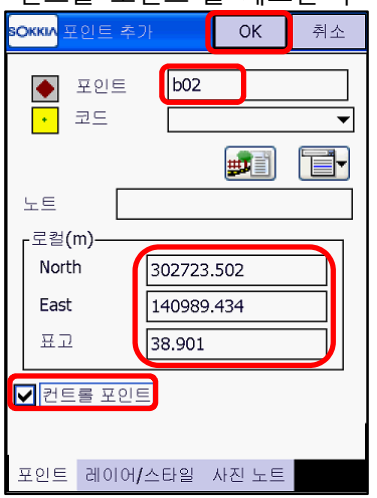

\*포인트 번호는 측량 시 저장한 번호와 다르게 입력하십시오.

예) 측량점 "bo02" -> 입력 "02" 또는 "b02"

5) 다른 기준점들도 같은 방법으로 입력합니다. 모두 입력되면 "닫기" 클릭.

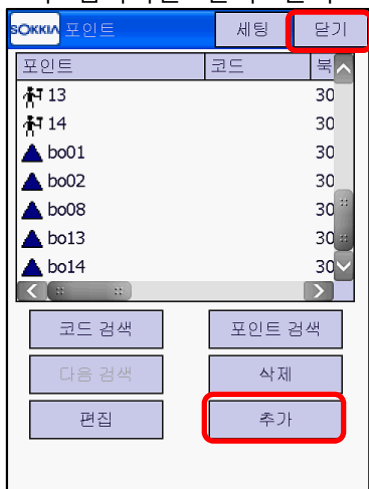

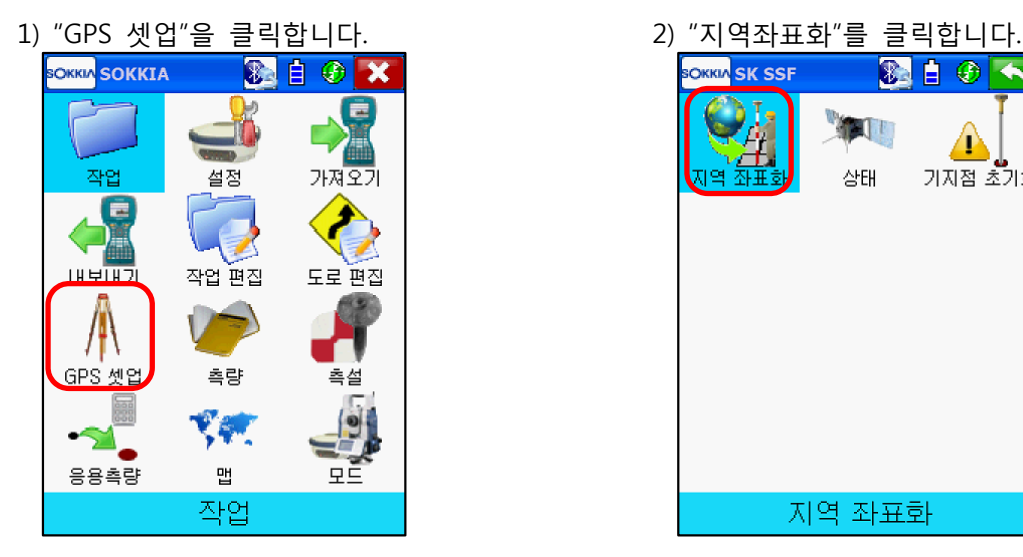

- 図白のへ **OKKA** SK SSF ▲ 기지점 초기화 상태 지역 좌표화
- 를 클릭합니다.

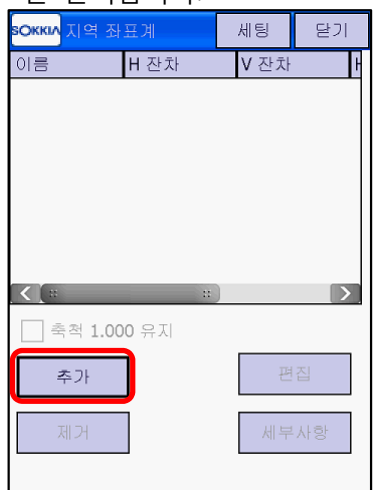

5) 키보드 입력하거나 불러오기 작업된 성과 포인트를 선택하고 "OK" 클릭

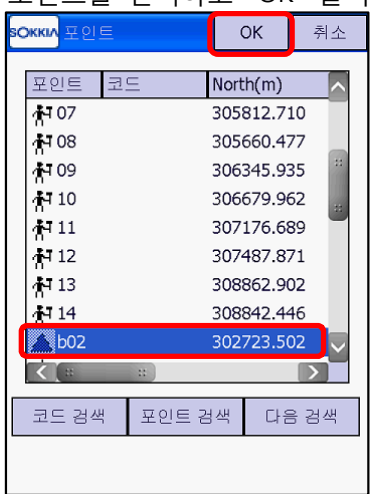

3) 캘리브레이션 할 기준점을 추가합니다. "추가" 4) "입력된 성과 포인트"에서 를 클릭합니다.

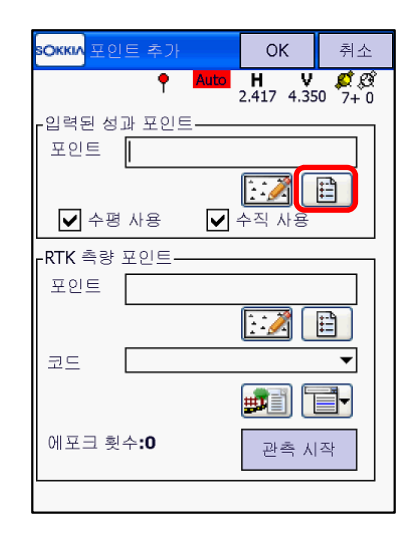

 $6)$  "RTK 측량 포인트"에서 圓를 클릭합니다.

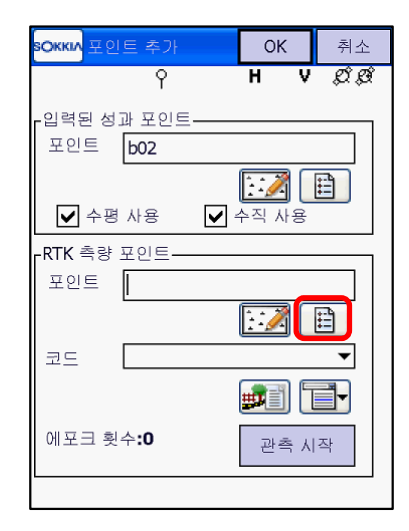

 $- 16 -$ 

0 름 H 잔차 V 잔차 H 컨트롤 V 컨트롤  $h^{02}$  0.015  $-0.006 + 12$ 사용 0.005 사용  $R<sub>01</sub>$  0.018 샤요  $0.005$   $\mu$ hong n nng 샤요  $hot3, 0.008, -0.002$   $\land \approx$ 사욕 bo14 0.011  $0.001$  사용 샤요 bo09 0.012 -0.003 사용 사용  $\left\langle \cdot \right\rangle$  $\rightarrow$ □ 축척 1.000 유지 편집 추가

**OKKIA** 지역 자표계

선택 해제합니다.

.<br>인력된 성과 포인트-

 $\sqrt{\left| \mathbf{v} \right| + \mathbf{v} \cdot \mathbf{v} \cdot \mathbf{v} }$ 

 $\mathbf{I}$ 

.<br>RTK 측량 포인트 포인트 BO1

코드

포인트 BO1

sOkkuv<mark>H/V 컨트롤 편집 -</mark> OK -

제거

- 에 들어오면 "닫기"를 누릅니다.
- $\Box$  수평 사용  $\sqrt{44 \text{ N}}$ **RTK** 측량 포인트\_ 포인트 bo02  $\boxdot$   $\boxdot$  $\exists x \in \mathbb{R}$  $\overline{\phantom{a}}$ **PHE** 에포크 횟수:0 관측 시작
- 
- 10) 아래와 같이 캘리브레이션 할 모든 기준점을 추가하고 잔차를 확인하신 다음 허용오차 내

세팅 닫기

12) 수평/수직 사용에서 계산에서 뺄 부분을

**P** Auto **H V**  $\frac{1}{6+0}$ 

 $\sqrt{44}$  사용

세부사항

회사

 $\overline{\mathbf{v}}$ 

**子宫** 

- 그 포인트를 선택하고 편집을 누릅니다. - 닫기 SOKKIN 지역 좌표계 세팅
	- 이름 H 잔차 V 잔차 H 컨트롤 V 컨트롤 나요 사용
- 11) 오차가 큰 포인트를 계산에서 제거하려면
	- $\begin{array}{|l|l|l|l|l|}\hline \text{bo02} & \text{0.015} & \text{-0.006} & \text{A} \& \text{B} \cr \hline \text{BO1} & \text{0.018} & \text{0.005} & \text{A} \& \text{B} \cr \hline \end{array}$ bo08 0.008 0.005 사용 41요  $b$  bo13 0.008 -0.002  $A \approx$ 보요 bo14 0.011 0.001 사용 사용 bo09 0.012 -0.003 사용 사용  $\left\langle \cdot \right\rangle$  and  $\left\langle \cdot \right\rangle$  $\mathbb{E}[\mathbf{X}]$ □ 축척 1.000 유지 추가 편집 제거 세부사항

7) 측량된 포인트를 선택하고 "OK" 클릭 8) "입력된 성과 포인트"와 "RTK 측량 포인트"를

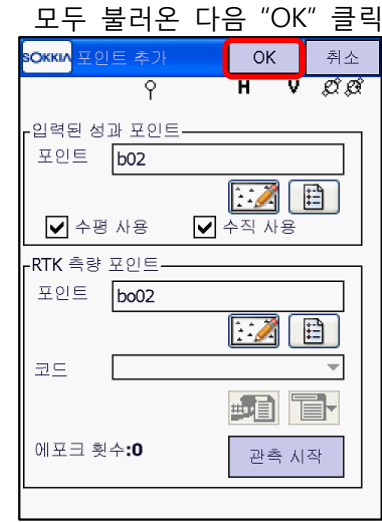

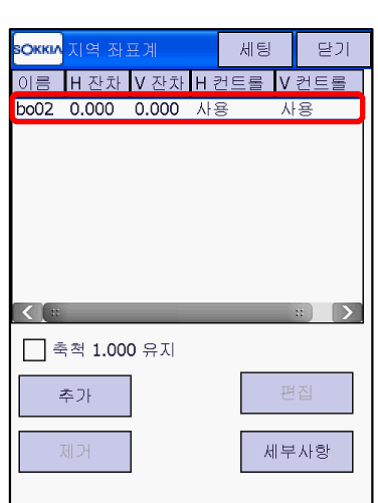

9) bo02(예) 포인트가 조정됩니다.

**SOKKIA** 포인트

포인트 코드

 $\frac{1}{2}$  1000

 $\frac{1}{2}$  1001

 $+$ B3

 $H$  BO1

**AT BO3** 

 $+1$  bo05

 $\sqrt{2}$ 

boo2 CP

 $+1004$  CP

A bo06 CP

코드 검색 고인트 검색

나머지 기준점도 같은 방법으로 추가합니다.

 $OK$ 

North(m)

304760464

303830.441

303948.761

303432.544

303921.459

302723.495

303846.912

305169478

304776.946

취소

 $\overline{\mathbf{v}}$ 

 $\blacksquare$ 

다음 검색

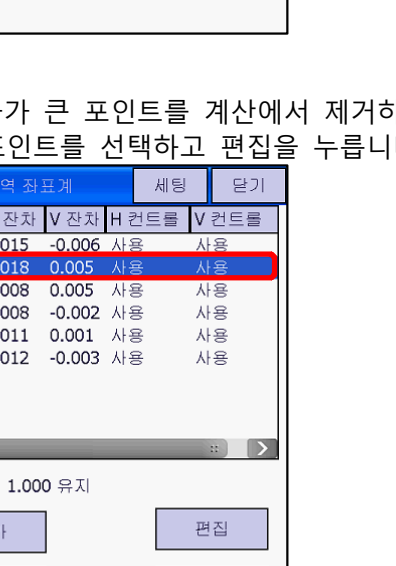

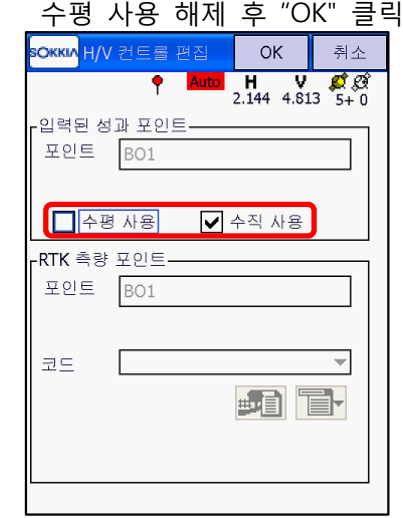

14) 좌표시스템을 확인하려면 "설정" 클릭 15) "좌표시스템"을 클릭합니다.

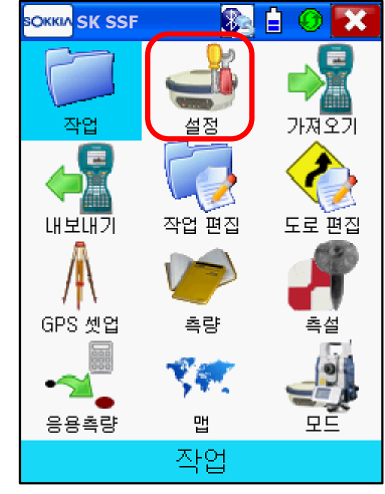

16) "투영"이 "지역좌표계"로 바뀝니다. 17) "OK"를 클릭하여 빠져나옵니다.

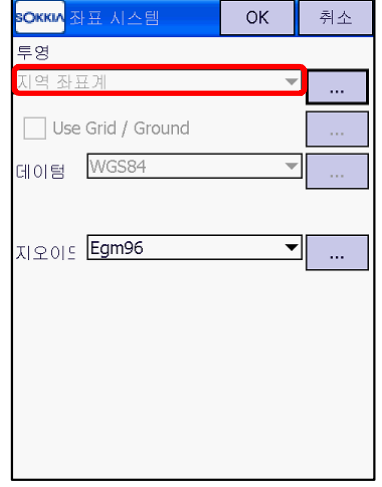

12) 아래는 수평만 사용 해제한 경우입니다. 13) 아래와 같이 BO1 H잔차가 (0.030)으로 적용 되지 않고 계산됩니다. 확인 후 "닫기" 클릭

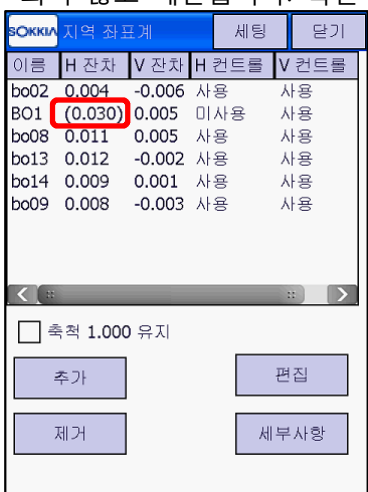

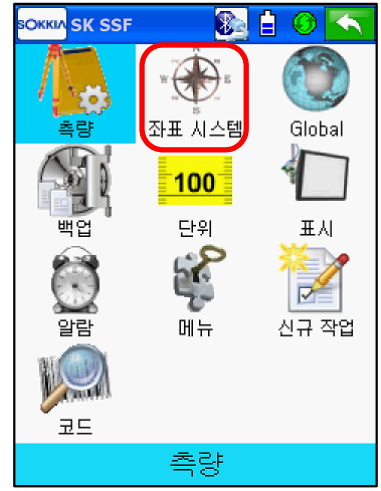

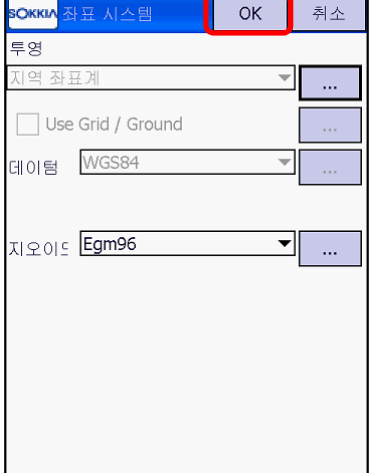

## **12. 좌표 측설(포인트)**

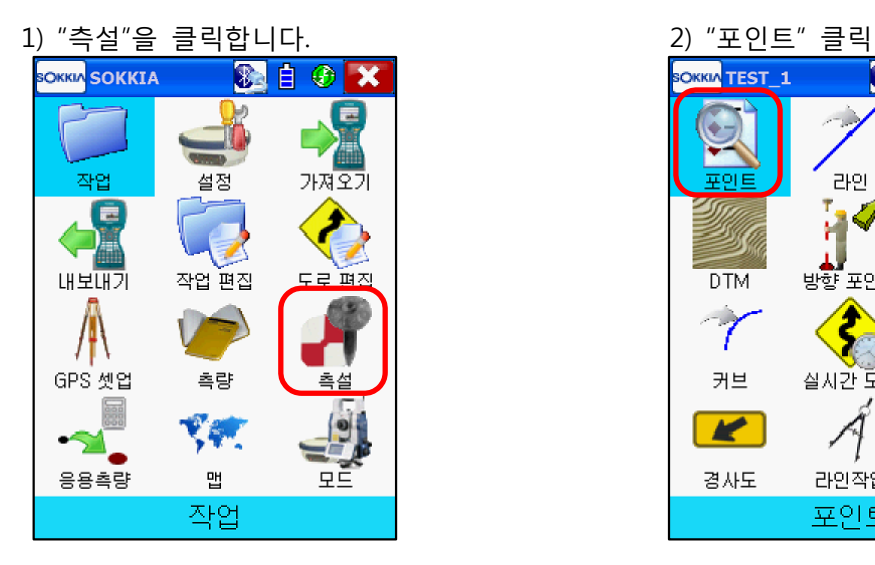

3) 측설점에 측설할 포인트를 선택합니다. ■를 눌러 측설점을 찾습니다.

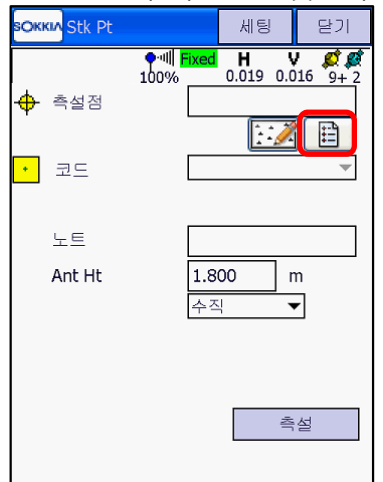

5) 측설점에 포인트가 선택되며, 측설 환경 설정 6) 각각의 측설 환경을 설정할 수 있습니다. 을 위해 상단의 "세팅"을 누릅니다.

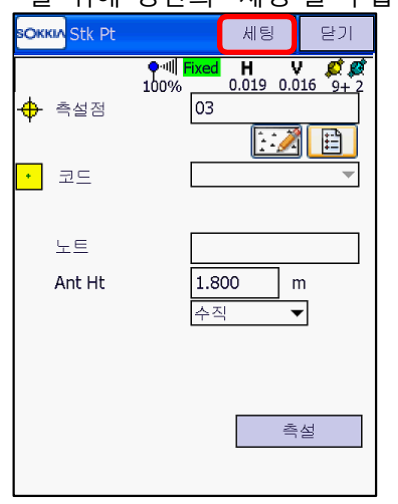

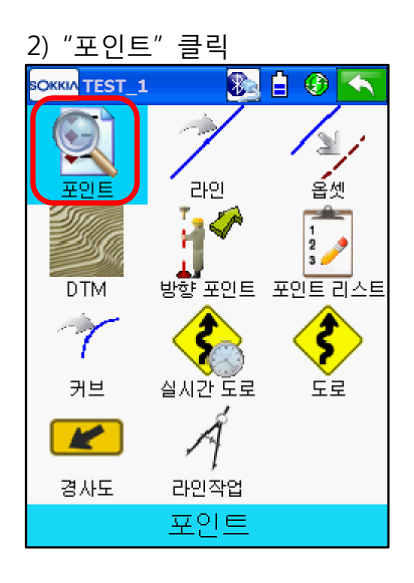

4) 측설할 점을 선택한 후 "OK" 클릭

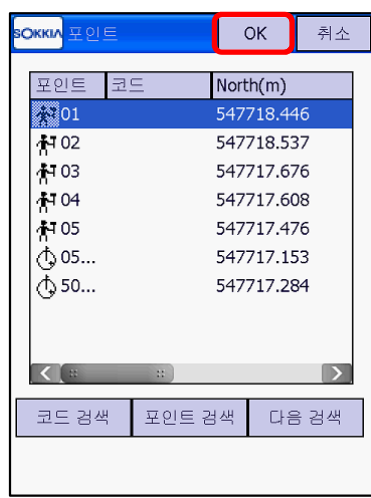

화경 석정 흐 "OK" 클립

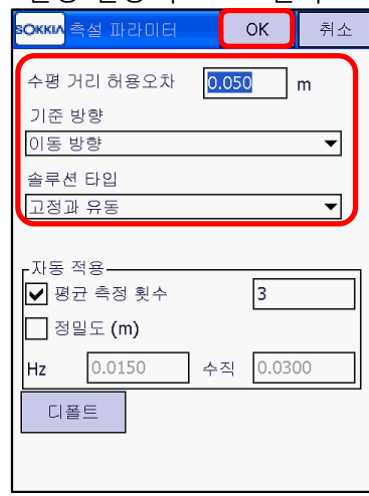

\*기준방향에 대한 내용은 다음 페이지 참조

#### \* 측설 환경 설정에 따른 측설 유도 화면

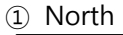

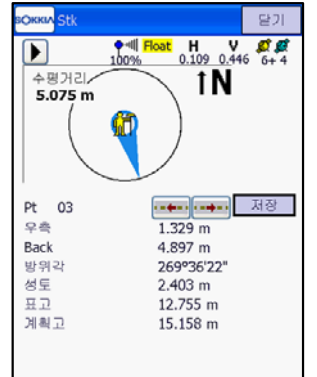

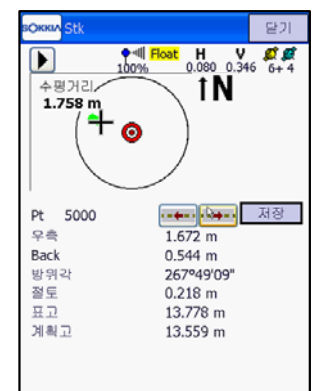

② 이동방향

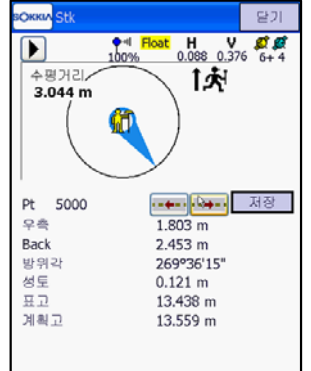

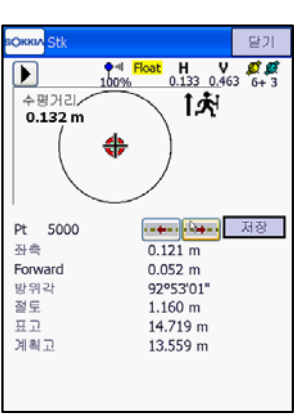

\* 거리에 상관없이 항상 북방향 기준으로 측설점을 찾습니다.

\* 거리에 상관없이 항상 이동방향 기준으로 측설점을 찾습니다.

③ 이동방향 + 북방향 **BOKKIA** St - 닫기  $100%$  $h_0$  H  $h_0$   $h_0$   $h_0$   $h_1$   $h_2$   $h_3$   $h_4$  $\Gamma$ 수평거리 1未 3.044 m Ô. <mark>ন—চন্</mark>যি—চন্টি Pt 5000 우측  $1.803 m$ Back  $2.453 m$ 발위각 269°36'15" ◎<br>성도  $0.121 \; m$ 표고<br>계획고 13.438 m 13.559 m

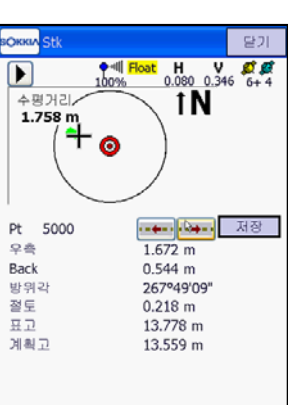

\* 측설점과 수신기의 거리가 2m이상 일 때는 이동방향 기준이며, 2m내에 들어오면 화면 이 확대되면서 북방향 기준으로 바뀝니다.

④ 기준국/방위각

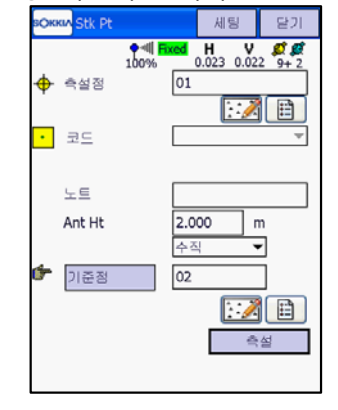

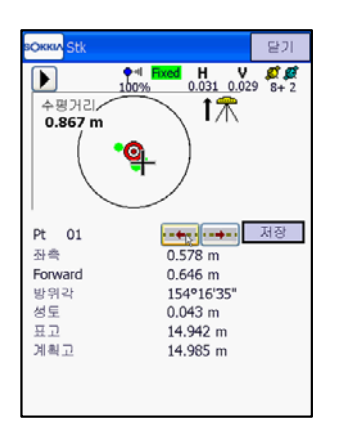

\* 알고 있는 점 위치를 기준으로 측설점을 찾습니다.

7) 측설점 선택과 환경 설정이 끝나면 "측설" 클릭

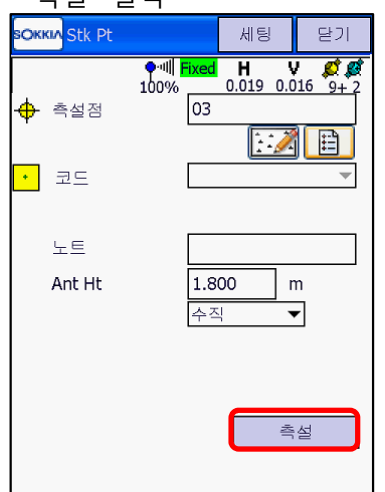

 $9)$  상단의  $D = +20$  화면이 바뀝니다. 북방향 기준의 측설점 위치를 보여줍니다.

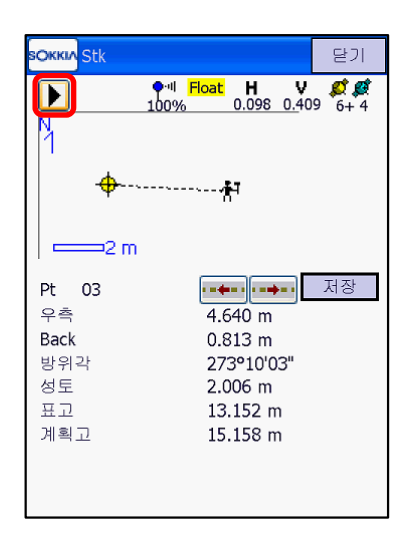

11) 더 가까워지면 한번 더 확대됩니다. (1-2m에서 한번 1m이내 한번 모두 2번 확대)

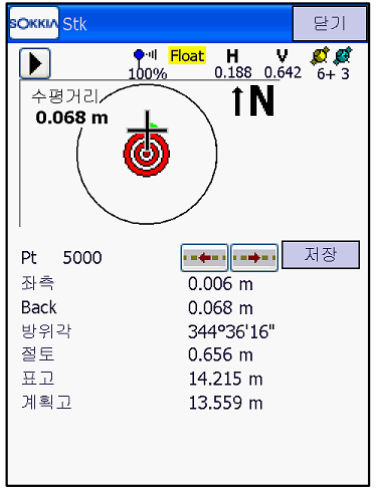

8) 파란 방향 표시는 이동방향에 따른 측설점 방향입니다.

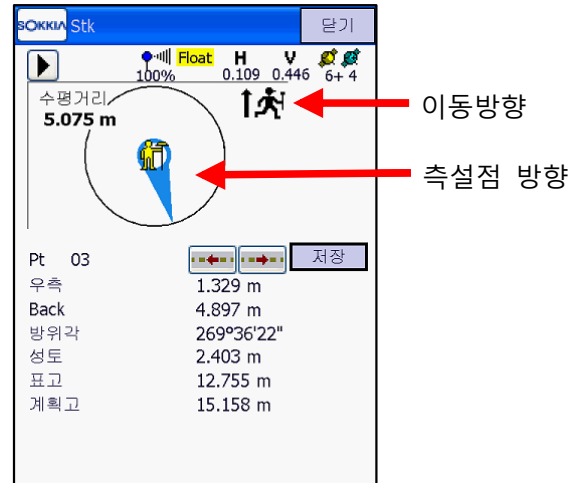

10) ■를 다시 누르고 측설점을 찾아갑니다. 2m 안에 들어가면 화면이 확대되며, 북방향 기준 으로 바뀝니다.

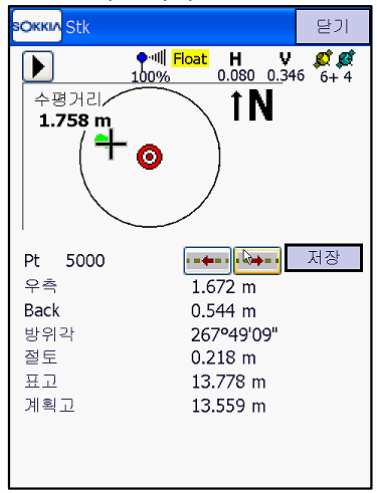

12) 측설 허용오차 내에 위치하면 알림음과 함께 아래와 같이 나오게 됩니다.

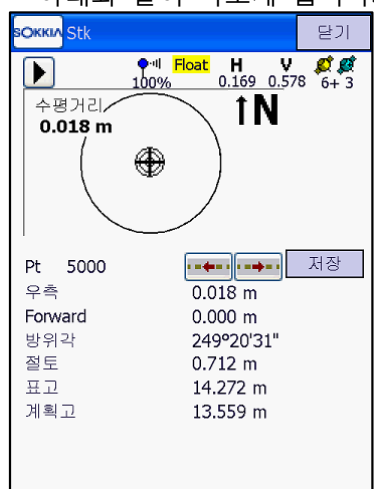

13) 측설점을 관측하려면 "저장"을 누릅니다. 14) 관측이 시작됩니다.

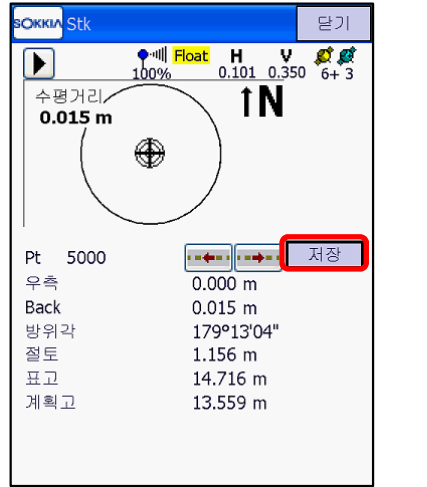

15) 관측이 완료되면 측설점에 대한 관측점 저장 정보가 나타납니다. "OK"를 누릅니다.

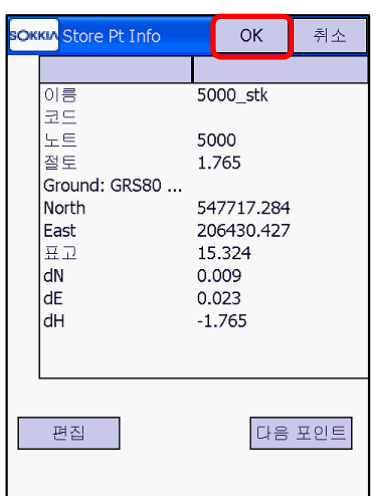

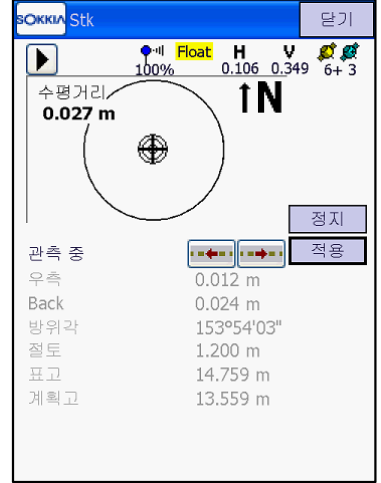

16) 다음 측설점에 대한 측설 유도 화면이 나타 납니다. <del>••••••••••••••••</del>를 누르면 측설점을 간편하게 변경할 수 있습니다.

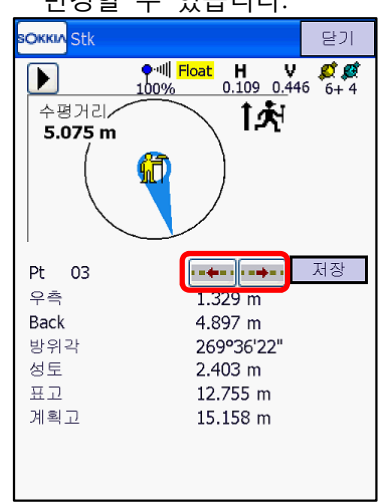

## **13. 좌표 측설(라인)**

- 1) "측설"을 클릭합니다. 2) "라인" 클릭 **SOKKIA** SOKKIA 科自→★  $\frac{1}{2}$ ē E, .<br>작업 가져오기 설정 G 4 d 내보내기 작업 편집 도로 펴진 Æ GPS 셋업 측량 측설 罗郎 Le <u>- Sili</u> 응용측량 맵 모르 작업
	- **SOKKIA** TEST 1 家自の  $\overline{\phantom{a}}$ V 라인 홀셋 포이트  $\overline{W}$  $\begin{array}{c}\n\frac{1}{2} \\
	\frac{1}{2} \\
	\frac{1}{2}\n\end{array}$ — ▲<mark>.</mark><br>방향 포인트 포인트 리스트 **DTM**  $\textcolor{red}{\blacklozenge}$  $\hat{\bm{s}}$  $\gamma$ j. 커브 실시간 도로 도로  $\tilde{\cal A}$  $\overline{\mathbf{K}}$ 경사도 라인작업 포인트
- 

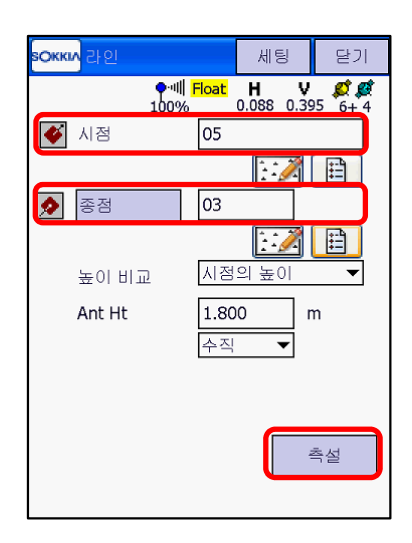

3) 라인의 시점과 종점을 선택하고 "측설" 클릭 4) 선택된 시점과 종점 라인을 따라 측설이 가능 합니다. 라인선상에서 측량을 하려면 "저장" 클릭합니다.

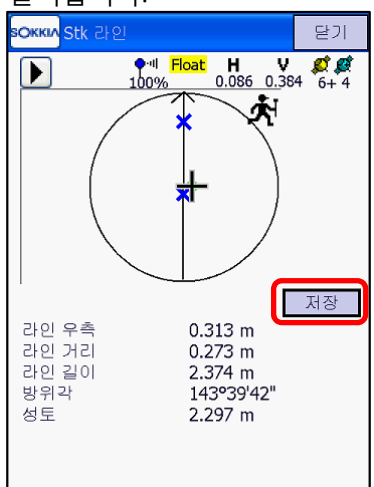

## **14. 가져오기**

- SOKKIA SOKKIA 彩白の× .<br>작업 가져오기 설정 G 내보내기 작업 편집 도로 편집 측량 GPS 셋업 촌설 実際  $\blacktriangleleft$ 응용측량 맵  $\Box$ 작업
- 선택하고 "다음" 클릭

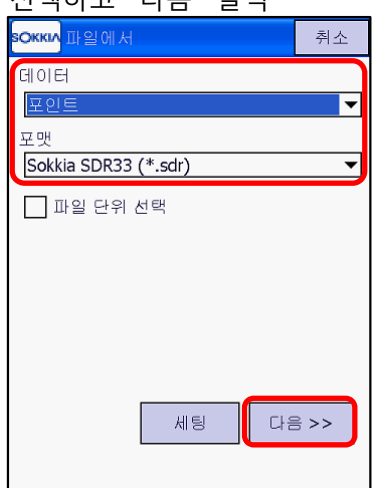

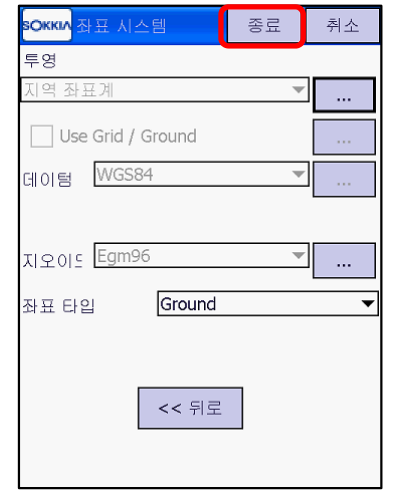

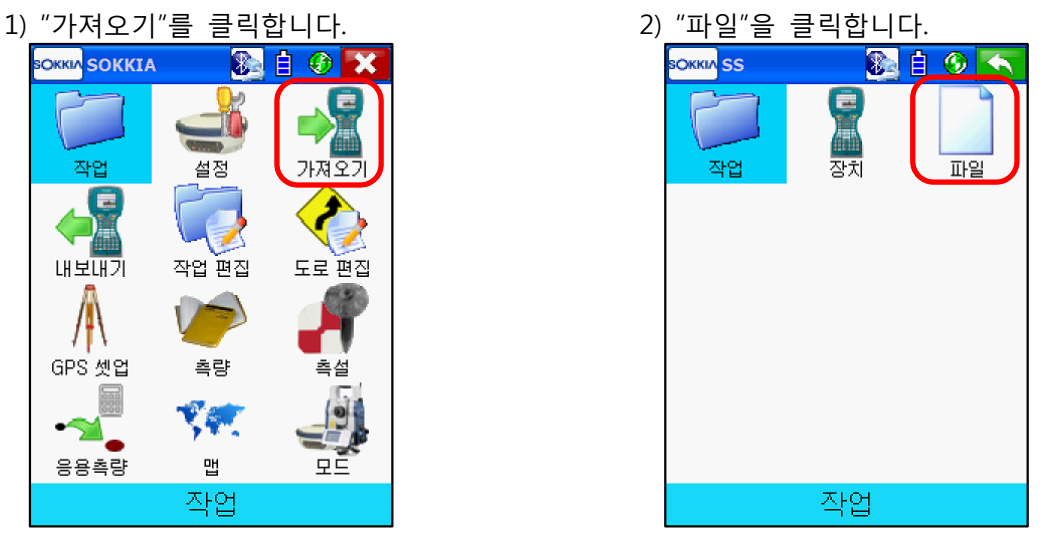

3) 데이터는 "포인트", 포맷은 "Sokkia SDR33"을 4) 가져오기 할 SDR파일을 선택한 후 "OK" 클릭

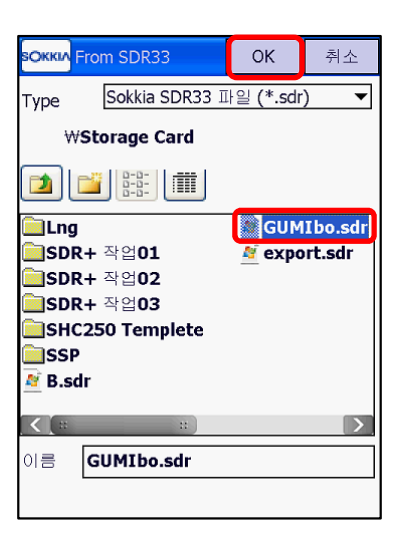

5) 좌표시스템 확인 후 "종료" 클릭 6) 포인트 가져오기가 완료되면 "닫기" 클릭

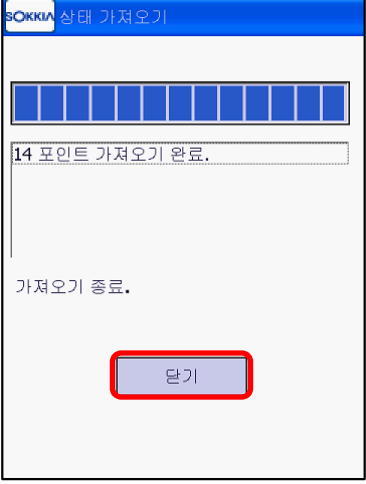

7) 가져오기 한 좌표를 확인하려면 "작업 편집"을 8) "포인트" 클릭 누릅니다.

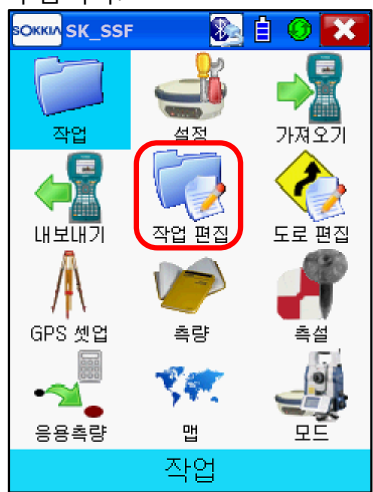

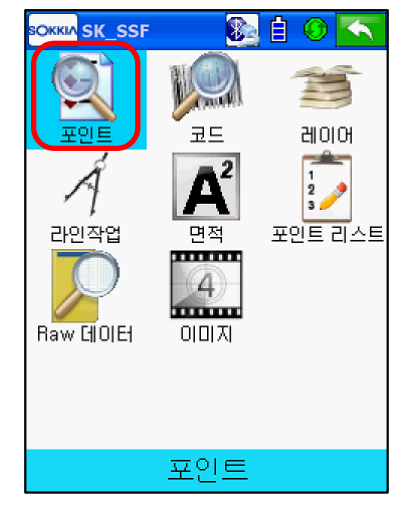

9) 가져오기 된 점들을 확인 할 수 있습니다.

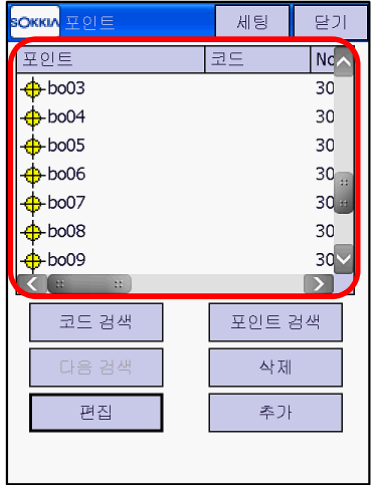

#### **15. 내보내기(포인트)**

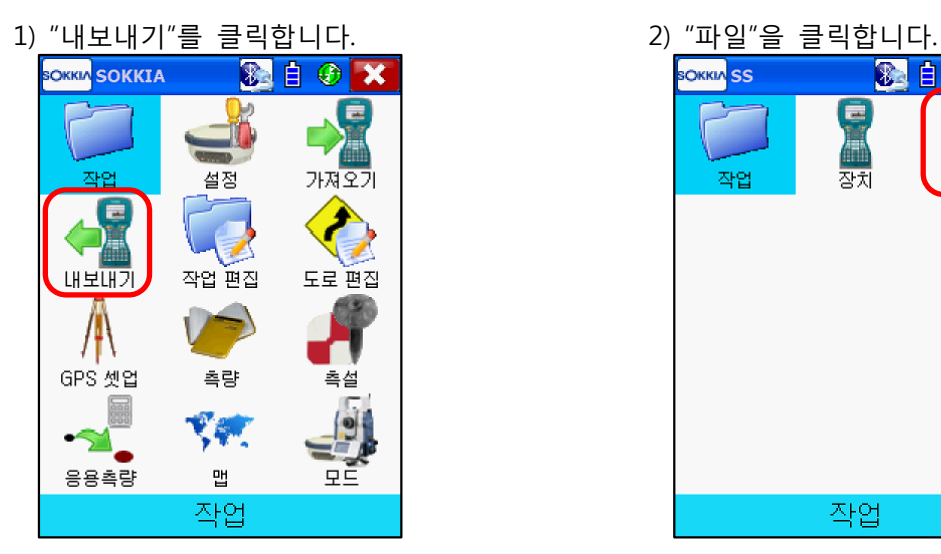

작업

**SOKKIA** SS

작업

3) 데이터에서 "포인트", 포맷은 "SOKKIA SDR33"

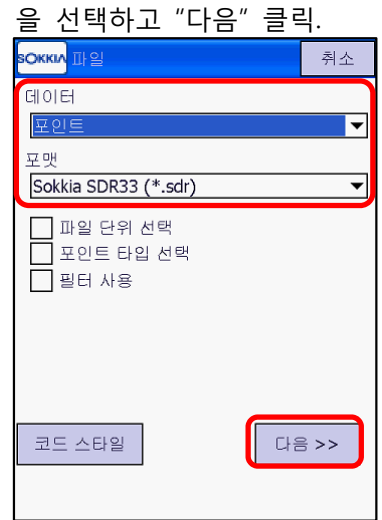

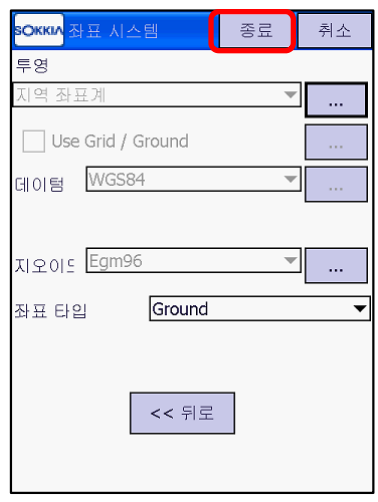

4) 내보내기할 위치를 설정하고 파일 이름을 입력한 다음 "OK" 클릭

※ 白 ⑤ ←

파일

ē

ストデ

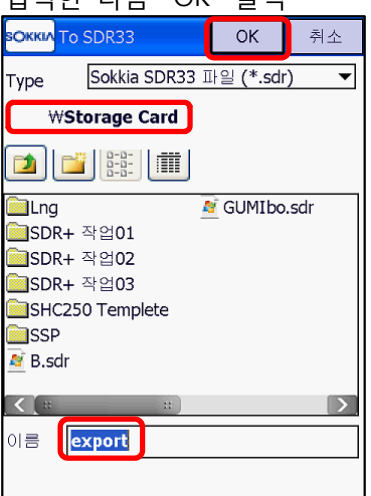

- \*일반적으로 Storage Card로 내보내기 하십시오.
- 5) 좌표시스템 확인 후 "종료" 클릭 6) 작업 내의 포인트가 내보내기 완료됩니다. 확인 후 "닫기" 클릭

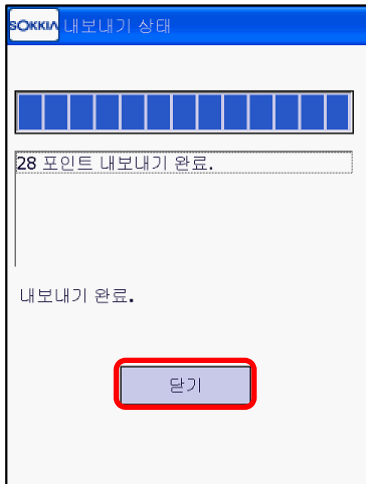

## **16. 측량 결과 처리**

내보내기 한 파일을 컴퓨터에서 처리 하는 과정입니다. 측량 결과를 일반적으로 Storage Card로 내보내 기 하여 사용하므로 전자야장에서 CF Card를 꺼내 컴퓨터에 바로 연결할 수 있지만 전자야장과 컴퓨터 를 USB케이블로 연결할 경우 컴퓨터에 Windows Mobile 프로그램이 설치되어 있어야 합니다. 컴퓨터에서 측량 결과 데이터를 처리하기 위해서는 PowerMagic을 설치하셔야 합니다. PowerMagic은 소끼아 홈페이지(www.sokkia.co.kr) 자료실⇨SurveyProgram다운로드에서 다운받으실 수 있습니다. \* Windows XP는 ActiveSync, Windows Vista나 Windows 7은 Windows Mobile Device Center입니다.

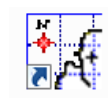

1) PowerMagic을 실행합니다. PowerMagic

2) 기존의 프로젝트 선택 또는 새 프로젝트 ➜ New Project 창에서 새 프로젝트 명을 입력하고 열기

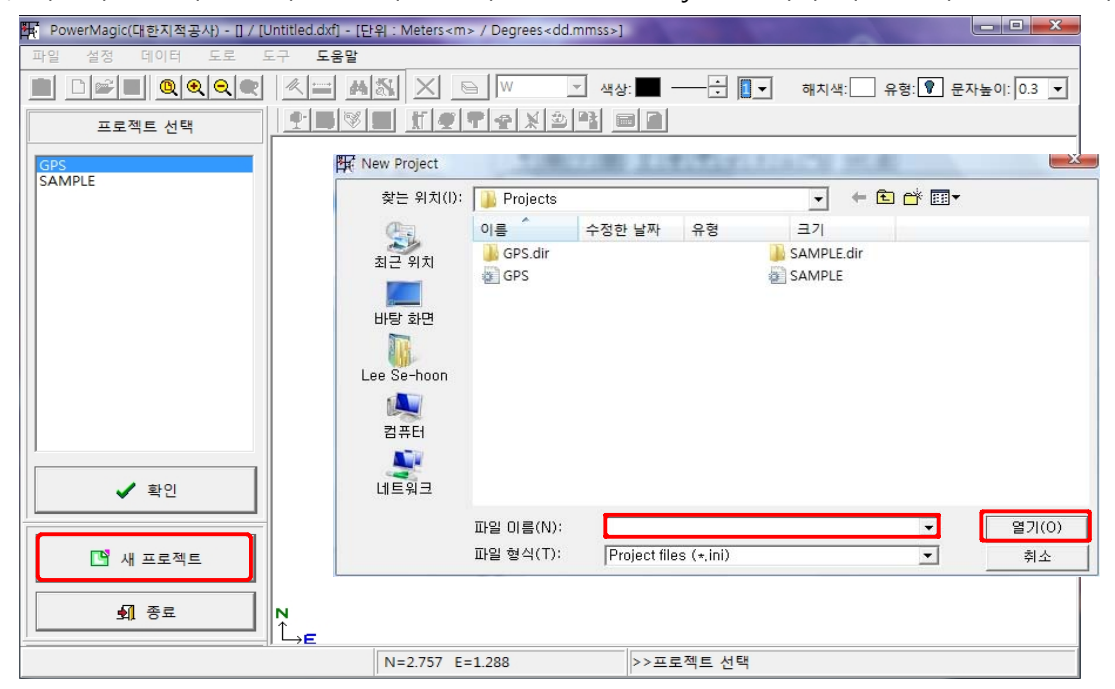

3) 데이타 ➜ GPS ➜ SDR

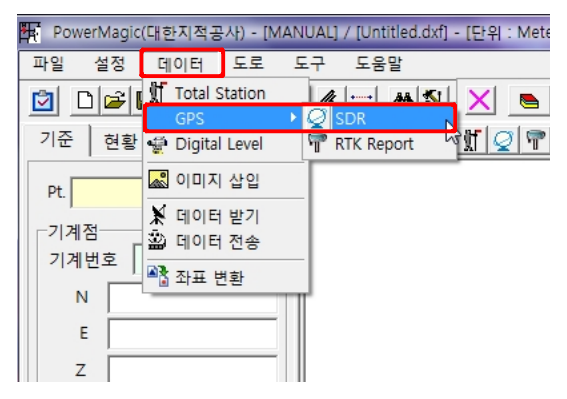

#### 3) 데이터 파일 열기

① 측량 파일 유형에서 SDR20/SDR33을 선택합니다.

② 측량 파일 열기 클릭

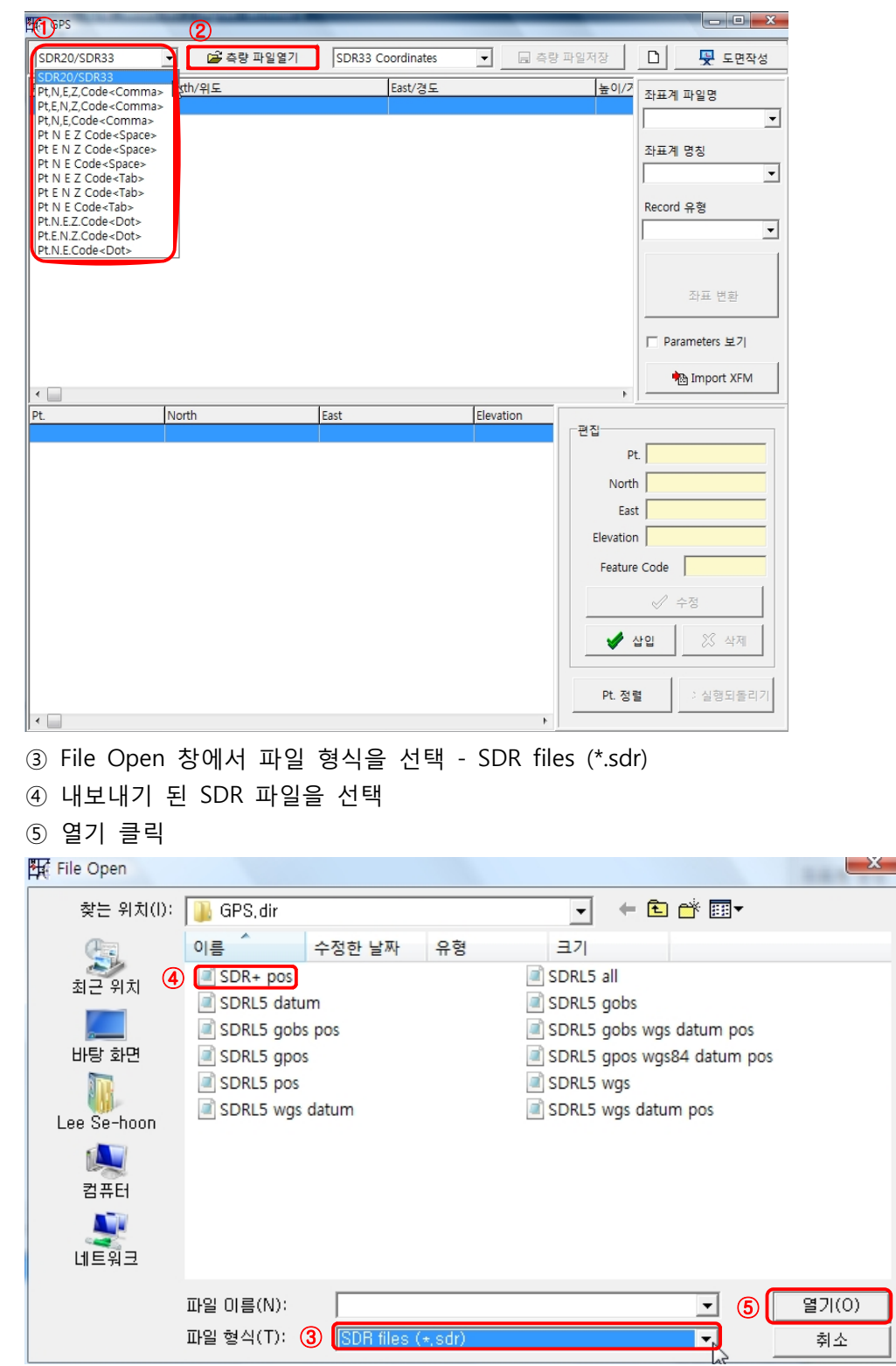

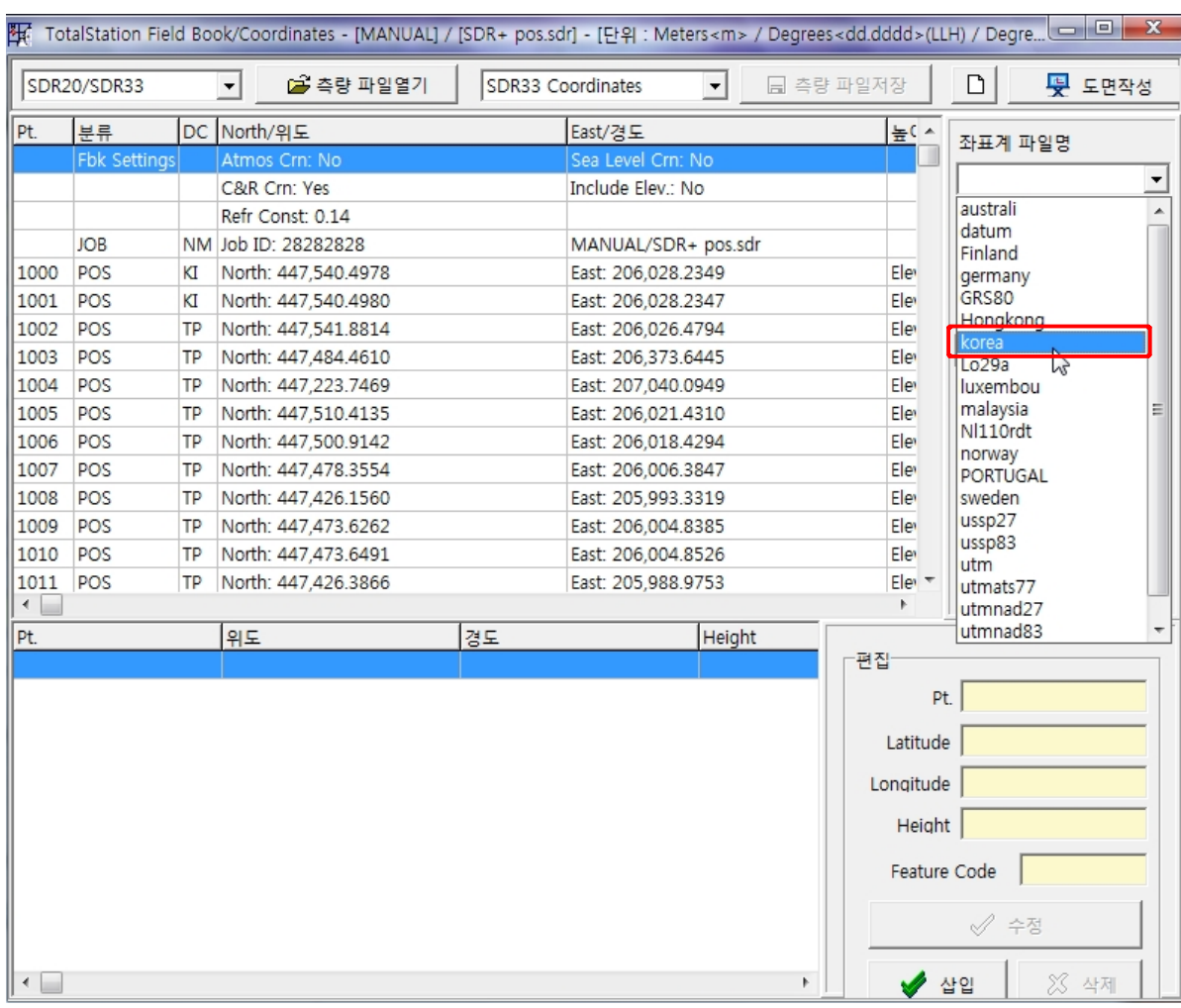

#### ⑥ 아래와 같이 측량 결과가 표시됩니다.

#### \*우측의 좌표계 파일명을 Korea로 선택하십시오.

 $\overline{m_1}$  , the set of the state of the state of the state of the state of the state of the state of the state of the state of the state of the state of the state of the state of the state of the state of the state of th

# ⑦ 좌표계 명칭을 해당 지역 원점으로 선택하고 좌표 변환을 누르십시오.

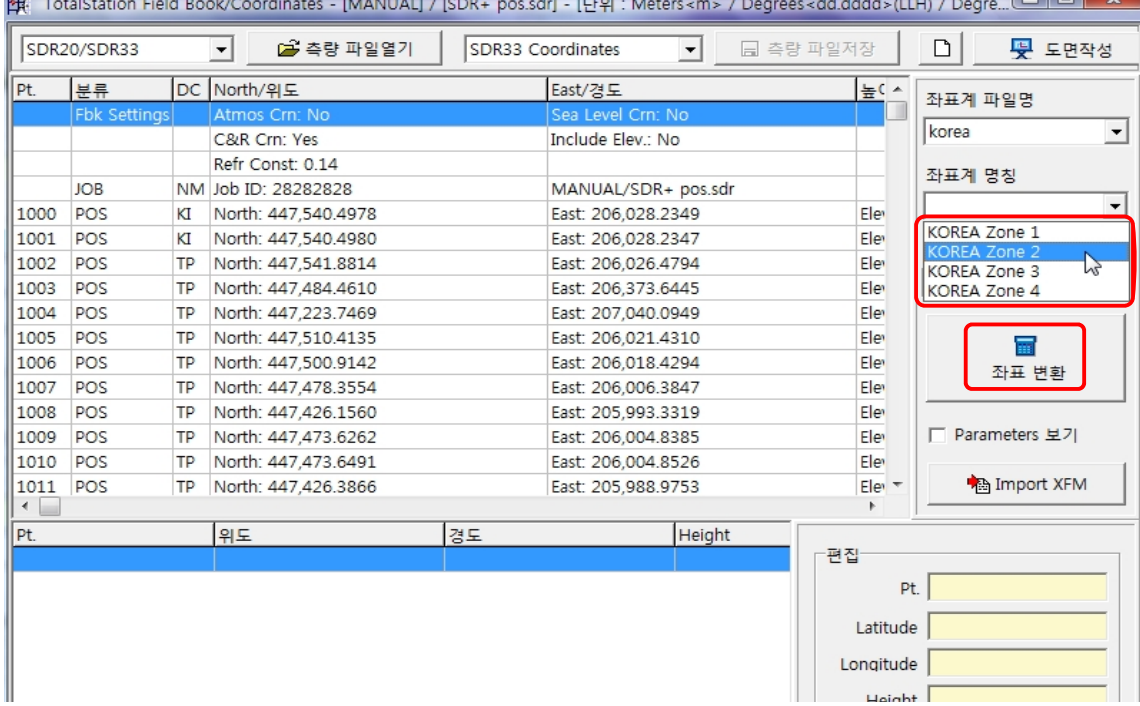

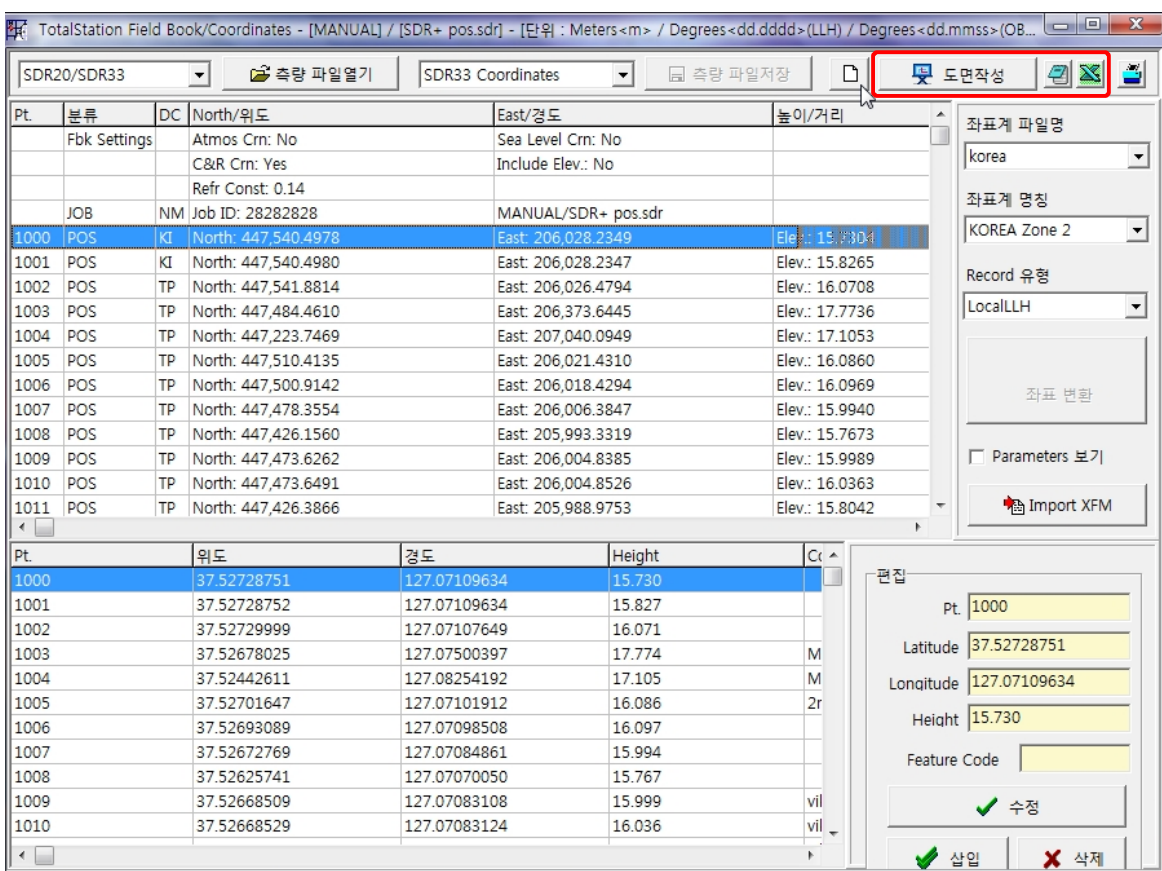

⑧ 아래와 같이 측량 결과가 표시됩니다.

위의 측량 결과를 각각 Auto-CAD DXF file과 Text file 그리고 Excel file 등으로 변환할 수 있습니다. (자세한 내용은 Power Magic 매뉴얼을 참고하십시오.)